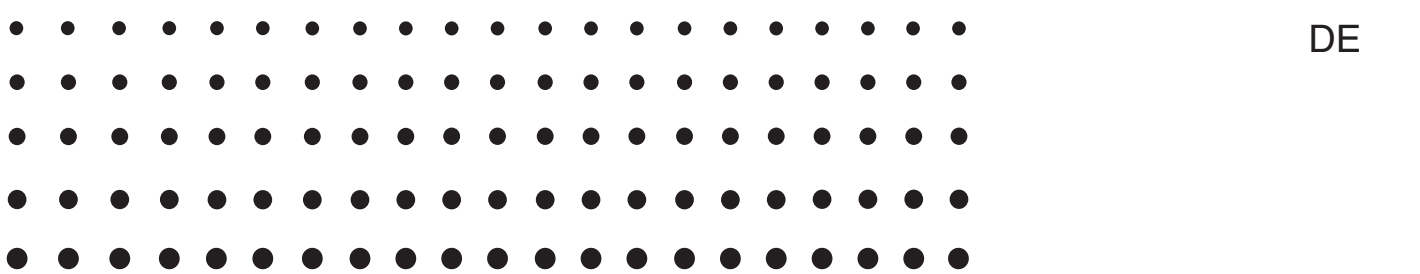

# *fx-Manager PLUS Subscription for fx-9860GIII fx-9750GIII GRAPH35+ E II*

# *Bedienungsanleitung*

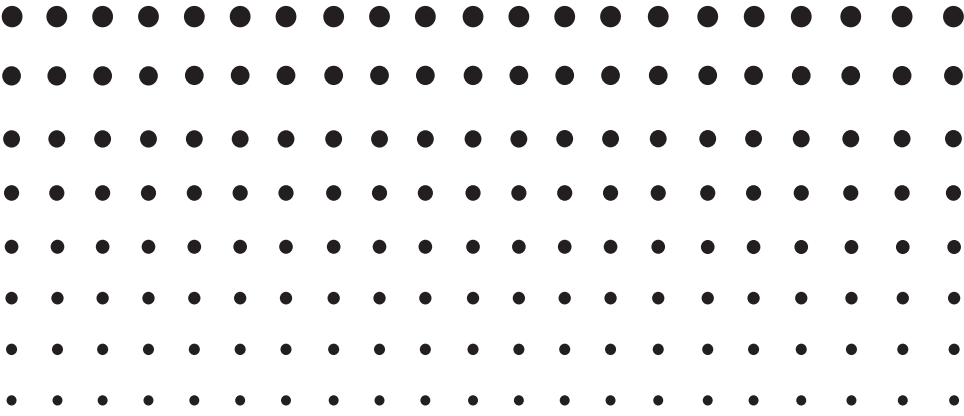

CASIO Weltweite Schulungs-Website

## <https://edu.casio.com>

Bedienungsanleitungen sind in diversen Sprachen verfügbar unter

<https://world.casio.com/manual/calc/>

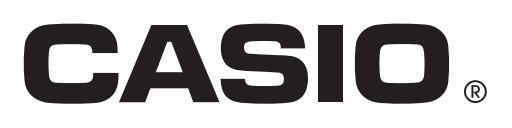

## **Einführung**

## $\blacksquare$  **Von dieser Bedienungsanleitung einbezogene Software**

• Diese Bedienungsanleitung bezieht die folgende Software ein.

fx-9860GIII Manager PLUS

fx-9750GIII Manager PLUS

GRAPH35+ E II Manager PLUS

• Emulatorgrafik

Nachstehend sind die von den einzelnen Softwaretypen angezeigten Emulatorgrafiken gezeigt.

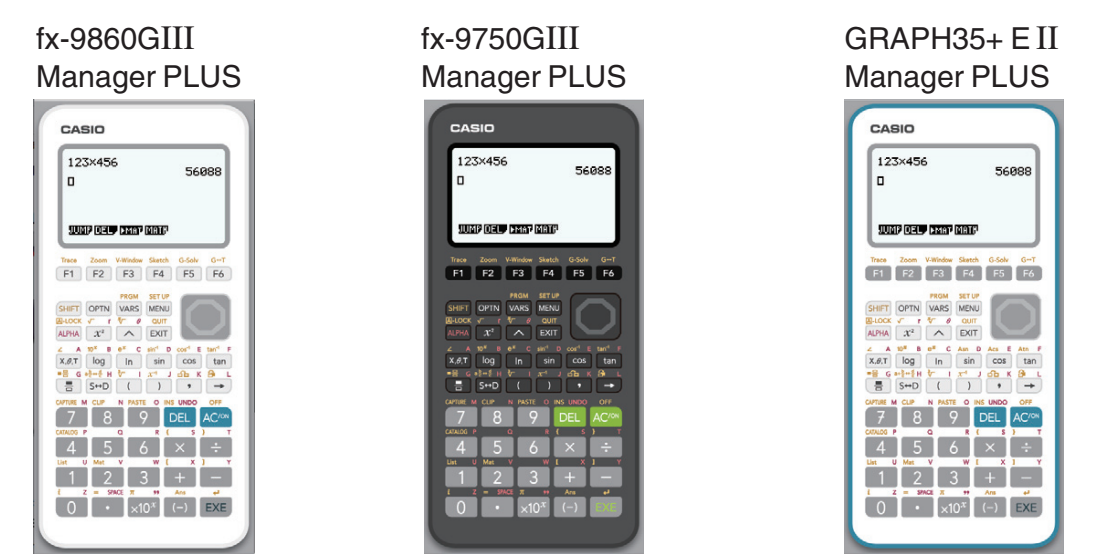

- Zwar ist die mit der Emulatorgrafik durchgeführte Rechnerbedienung je nach Softwaretyp unterschiedlich, die Bedienung der Software selbst ist aber in allen Fällen gleich.
- Die in dieser Bedienungsanleitung beschriebene Bedienung basiert auf der Software fx-9860GIII Manager PLUS. Für andere Software können Sie die gleiche Bedienung vornehmen.

## k **Über fx-Manager PLUS Subscription for fx-9860GIIIseries**

- fx-Manager PLUS Subscription for fx-9860GIIIseries ist ein Emulator, mit dem Sie fx-9860GIII-Operationen auf Ihrem Computer ausführen können.
- Sie können die im Emulator ausgeführten Tastenbedienungen als "Key-Log"-Protokolle aufzeichnen und erforderlichenfalls überarbeiten.
- Die Tasten im Key-Log-Bearbeitungsbildschirm und die Inhalte des Emulator-LCD-Bildschirms können in andere Anwendungen eingefügt werden. Dies bedeutet, dass die Emulatordaten zur Erstellung von Aufgaben, Tests und anderem Material herangezogen werden können.
- Eine Vorführfunktion ermöglicht das Abspielen der gespeicherten Key-Log-Protokolle.

## **E Zur Benutzung dieser Bedienungsanleitung**

- Näheres zur Bedienung des wissenschaftlichen Grafikrechners fx-9860GIII finden Sie in der dazugehörigen Benutzerdokumentation.
- Die in dieser Bedienungsanleitung enthaltenen Beschreibungen setzen voraus, dass Sie mit der nachfolgenden Computer-Grundbedienung vertraut sind.
	- Menübedienung unter Verwendung einer Maus, einschließlich Klicken, Dopppelklicken, Ziehen usw.
	- Texteingabe über die Tastatur
	- Icon-Bedienung, generelle Bedienung von Fenstern usw.
	- Falls Sie mit diesen Bedienungsvorgängen noch nicht vertraut sind, lesen Sie hierzu bitte in der Benutzerdokumentation des Computers nach.
- Die Bildschirm-Abbildungen in dieser Bedienungsanleitung stammen sämtlich aus der englischen Version von Windows® 10.
- Bitte beachten Sie, dass das tatsächliche Aussehen des bei dieser Software erscheinenden Bildschirms vom installierten Computersystem und dem verwendeten Betriebssystem abhängt.
- Die in dieser Bedienungsanleitung enthaltenen Bildschirmdarstellungen dienen lediglich der Veranschaulichung. Der Text und die Werte, die tatsächlich auf dem Display erscheinen, können von den in dieser Bedienungsanleitung gezeigten Beispielen abweichen.

## $\blacksquare$  Systemanforderungen

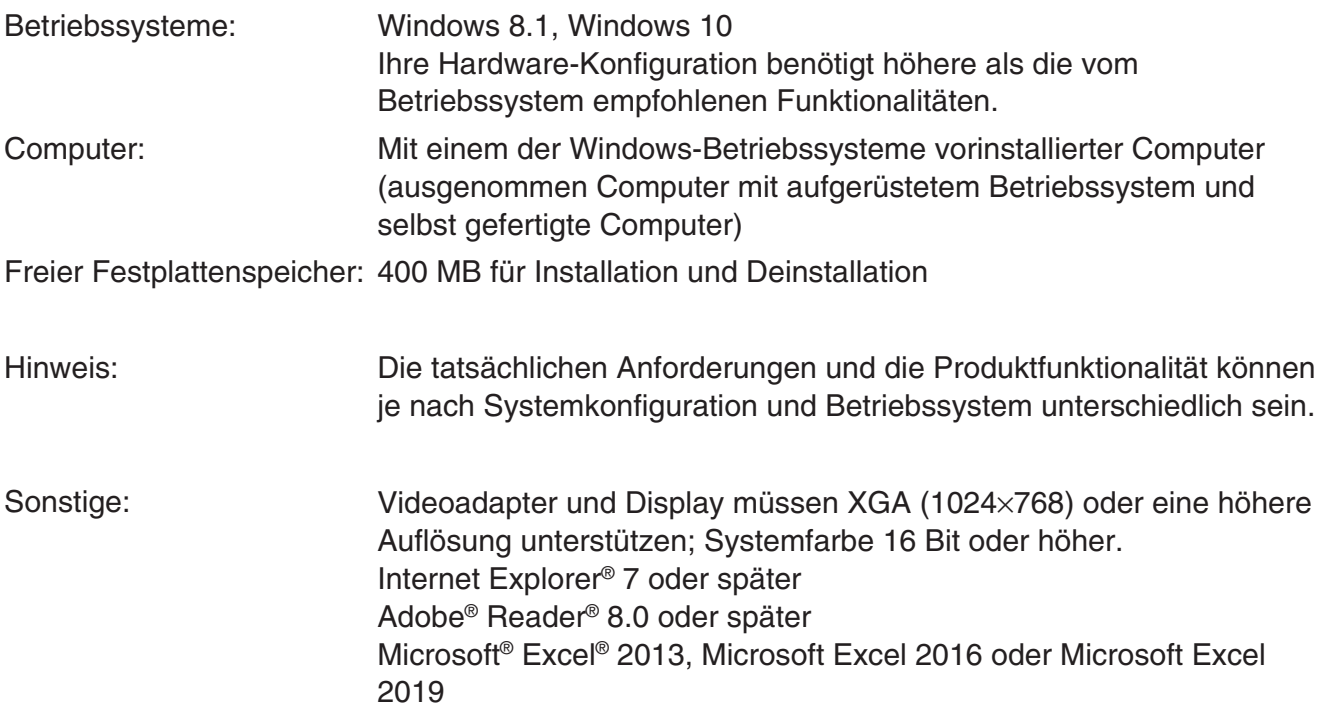

#### *Hinweise*

- Aktuelle Informationen über die Systemanforderungen finden Sie auf unserer Website unter der nachstehenden URL: [https://world.casio.com/support/os\\_support/](https://world.casio.com/support/os_support/)
- Microsoft, Windows und Excel sind eingetragene Marken oder Marken der Microsoft Corporation in den Vereinigten Staaten und/oder in anderen Ländern.
- Adobe und Reader sind eingetragene Marken oder Marken von Adobe Systems Incorporated in den Vereinigten Staaten und/oder in anderen Ländern.
- Python ist eine eingetragene Marke der Python Software Foundation in den USA und/oder anderen Ländern.
- Die in diesem Dokument verwendeten Firmen- und Produktnamen sind Marken der entsprechenden lnhaber.
- Beachten Sie, dass die Zeichen für Marken ™ und eingetragene Marken ® in der vorliegenden Bedienungsanleitung nicht verwendet werden.

## **Inhalt**

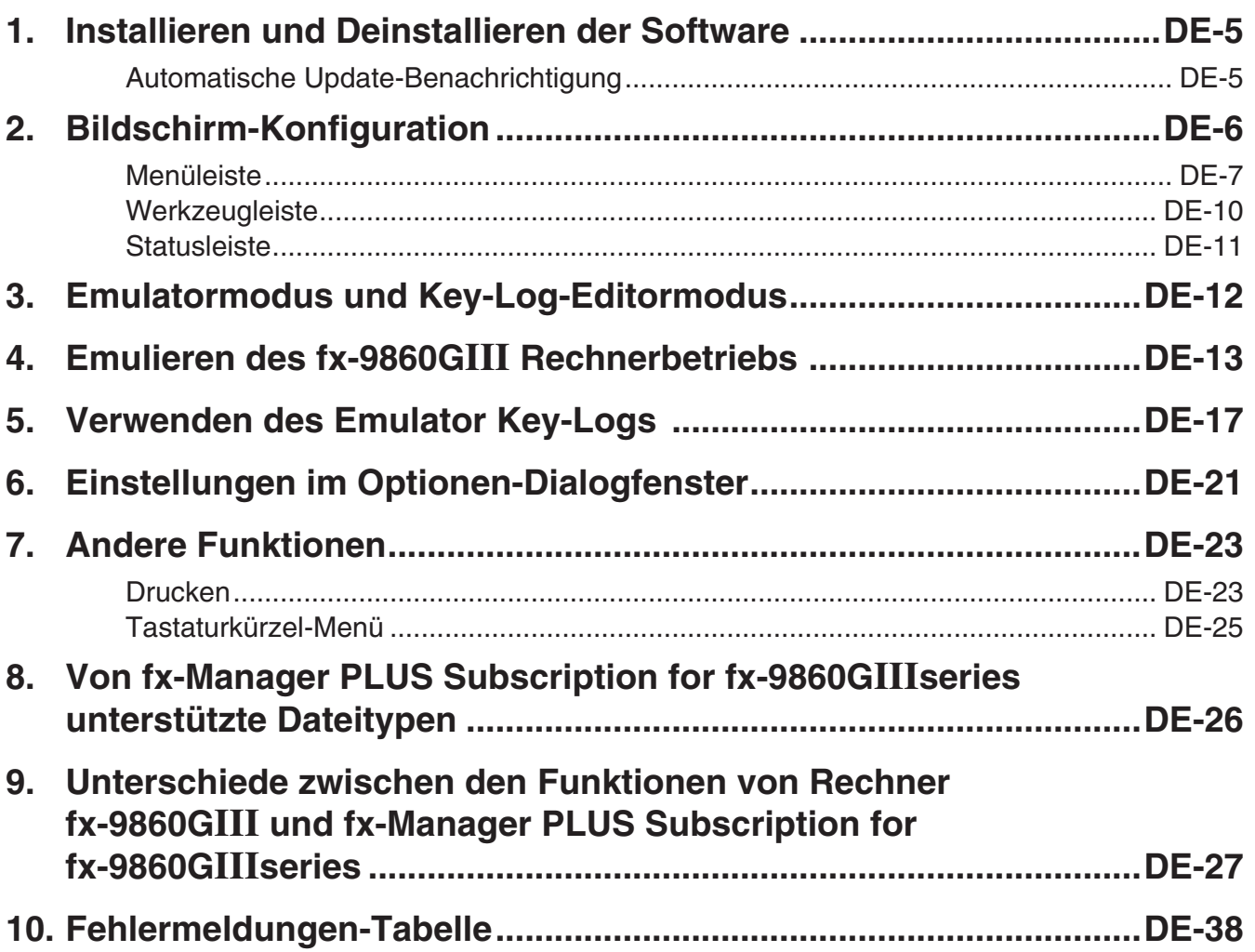

## <span id="page-5-0"></span>**1. Installieren und Deinstallieren der Software**

## **Installieren der Software**

- 1. Doppelklicken Sie auf Ihrem Computer auf die EXE-Datei der Anwendung fx-Manager PLUS Subscription for fx-9860GIIIseries.
- $2$ . Befolgen Sie dann die Anweisungen des auf dem Bildschirm erscheinenden Texts.

### **Deinstallieren der Software**

Deinstallieren Sie die Software mithilfe der Windows-Systemsteuerung.

### **Starten der Software**

- $1.$  Klicken Sie am Computer-Bildschirm auf das Icon "fx-Manager PLUS Subscription for fx-9860GIIIseries".
	- Wenn diese Anwendung zum ersten Mal gestartet wird, erscheint ein Dialogfeld zur Auswahl des Rechnermodells. Wählen Sie ein Rechnermodell aus und klicken Sie auf [OK].

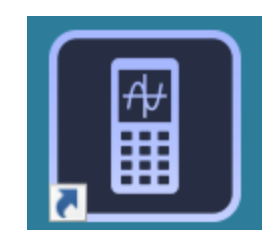

 Das Dialogfeld zur Rechnerauswahl erscheint nur bei der ersten Inbetriebnahme, wenn mehrere Rechner von der Anwendung unterstützt werden.

## **Automatische Update-Benachrichtigung**

Wenn Ihr Computer mit dem Internet verbunden ist, wird die Anwendung bei ihrem Start immer eine Verbindung mit dem CASIO-Server herstellen. Befindet sich auf dem CASIO-Server eine Aktualisierungsdatei für diese Anwendung, werden Sie über ein angezeigtes Dialogfenster darüber informiert.

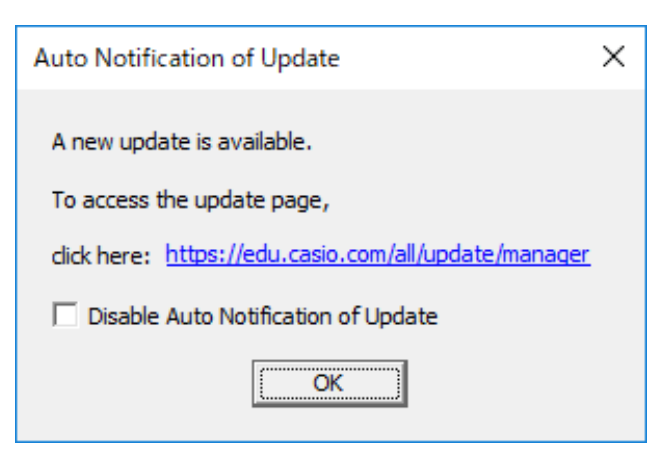

[https://edu.casio.com/all/update/manager/:](https://edu.casio.com/all/update/manager/) Durch Klicken auf diesen Link wird Ihr Browser gestartet und Sie gelangen zur CASIO-Website.

Durch Klicken auf [OK] schließt sich das Dialogfenster.

Sie können zukünftige automatische Benachrichtigungen zu Aktualisierungen deaktivieren, indem Sie vor dem Klicken auf [OK] ein Häkchen in das Kontrollfeld "Disable Auto Notification of Update" setzen. Um die automatische Benachrichtigung zu Aktualisierungen erneut zu aktivieren, wählen Sie "Auto Notification of Update" im Hilfemenü.

## <span id="page-6-0"></span>**2. Bildschirm-Konfiguration**

Nachstehend ist der Bildschirm von fx-Manager PLUS Subscription for fx-9860GIIIseries abgebildet.

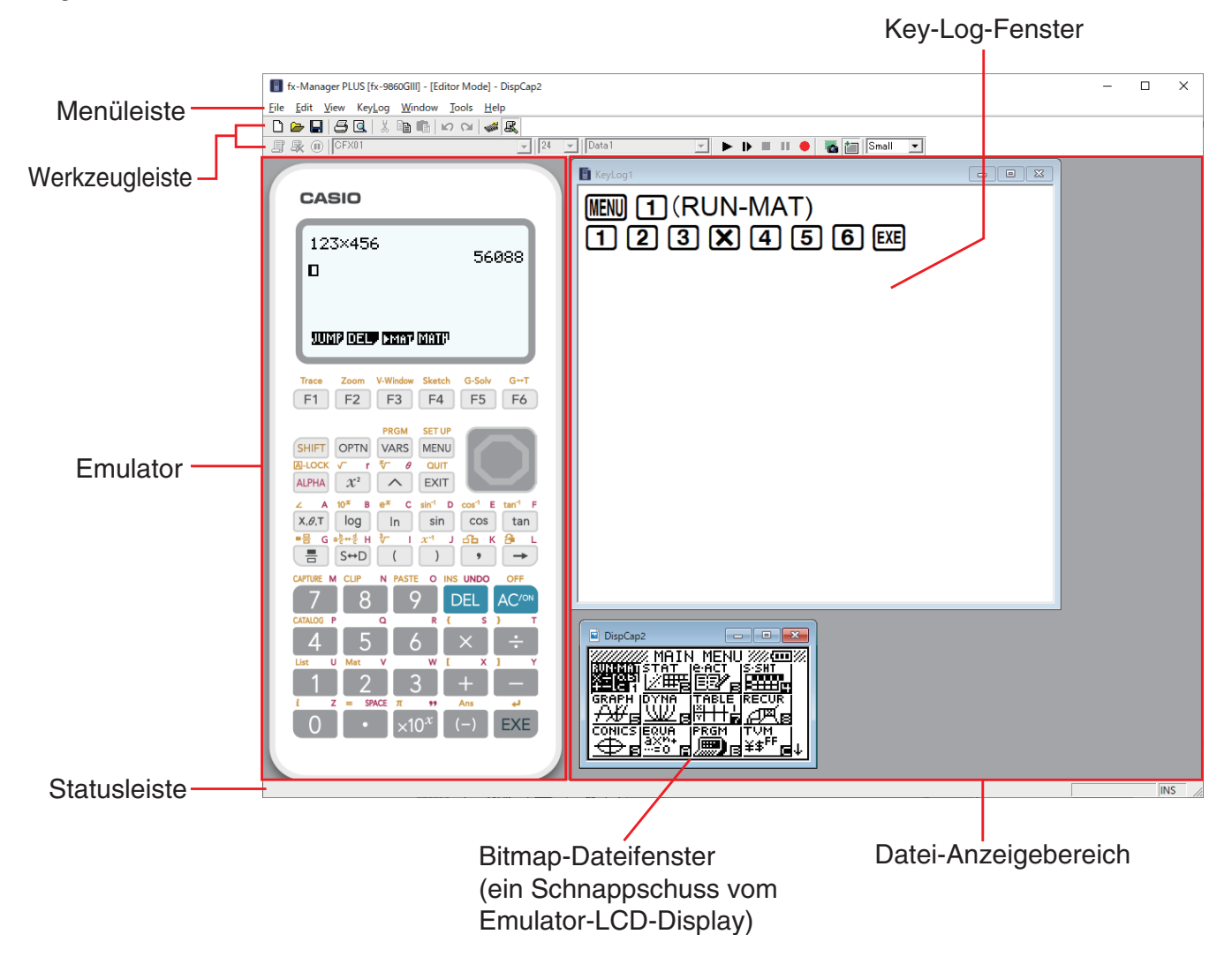

• Wenn das Emulatorfenster und das Key-Log-Fenster (oder eine Bitmap-Datei) gleichzeitig auf dem Bildschirm geöffnet sind, wird das Emulatorfenster stets oben liegend angezeigt.

## <span id="page-7-0"></span>**Menüleiste**

Wenn ein Menübefehl auch über die Werkzeugleiste ausgeführt werden kann, ist dort ebenfalls ein entsprechendes Schaltfeld vorhanden.

## k **File-Menü (Dateien)**

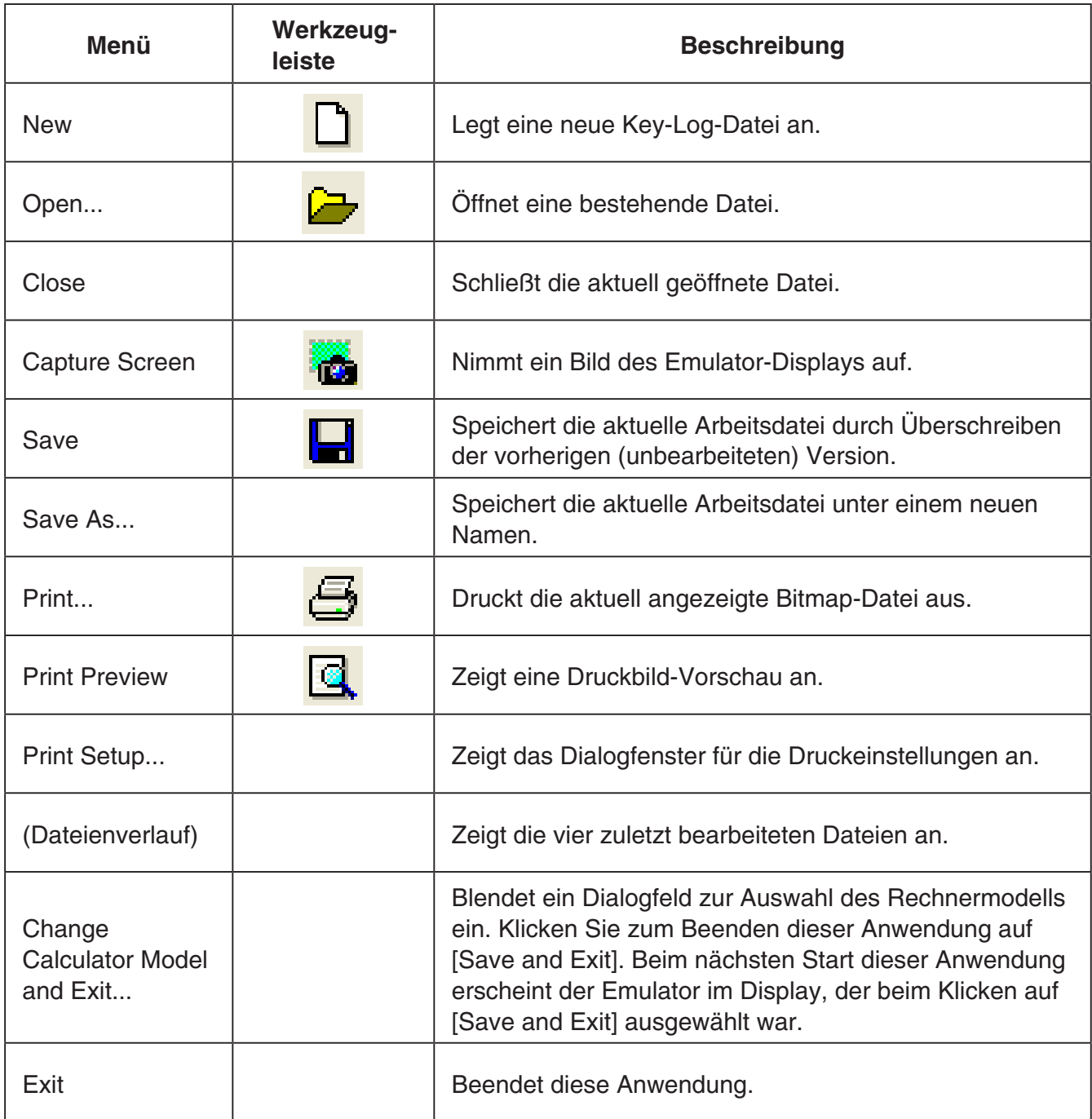

## k **Edit-Menü (Bearbeiten)**

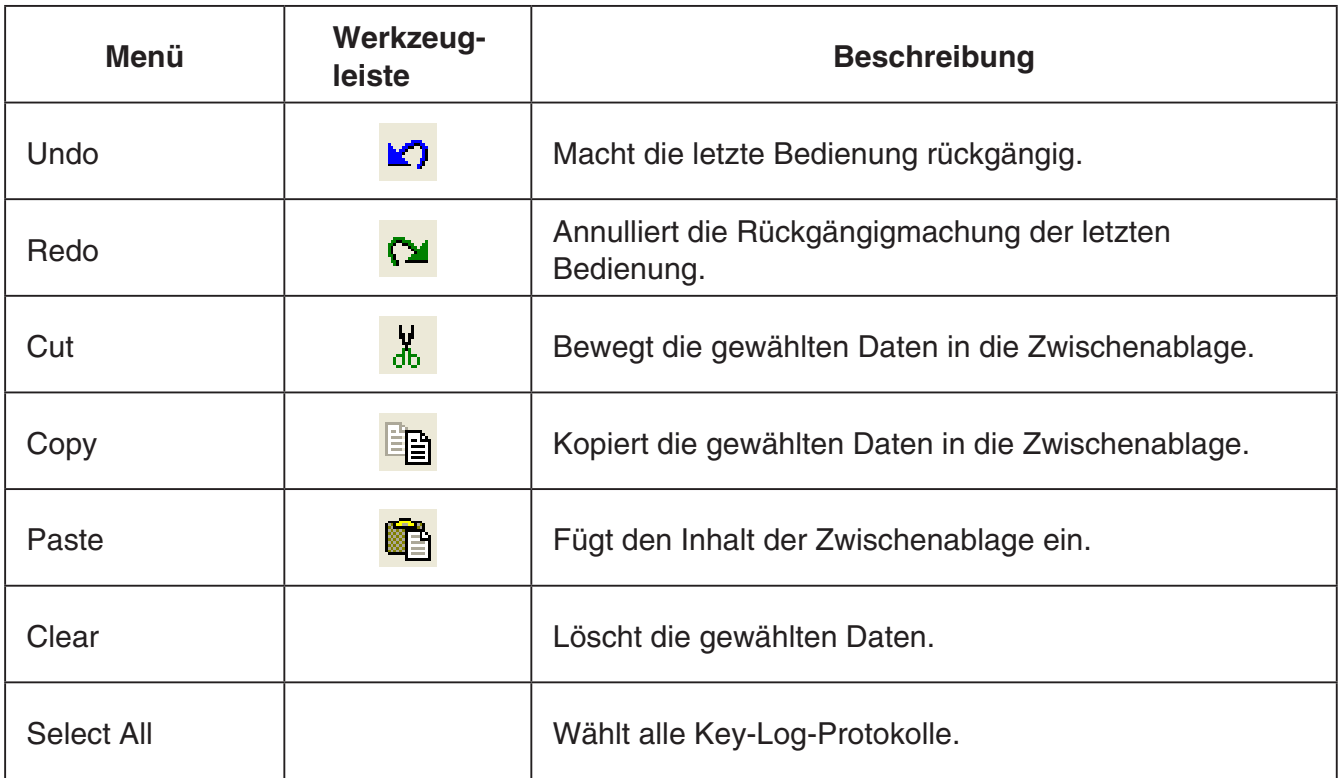

• Während des Emulatorbetriebs ist das Bearbeitungsmenü deaktiviert.

## k **View-Menü (Ansicht)**

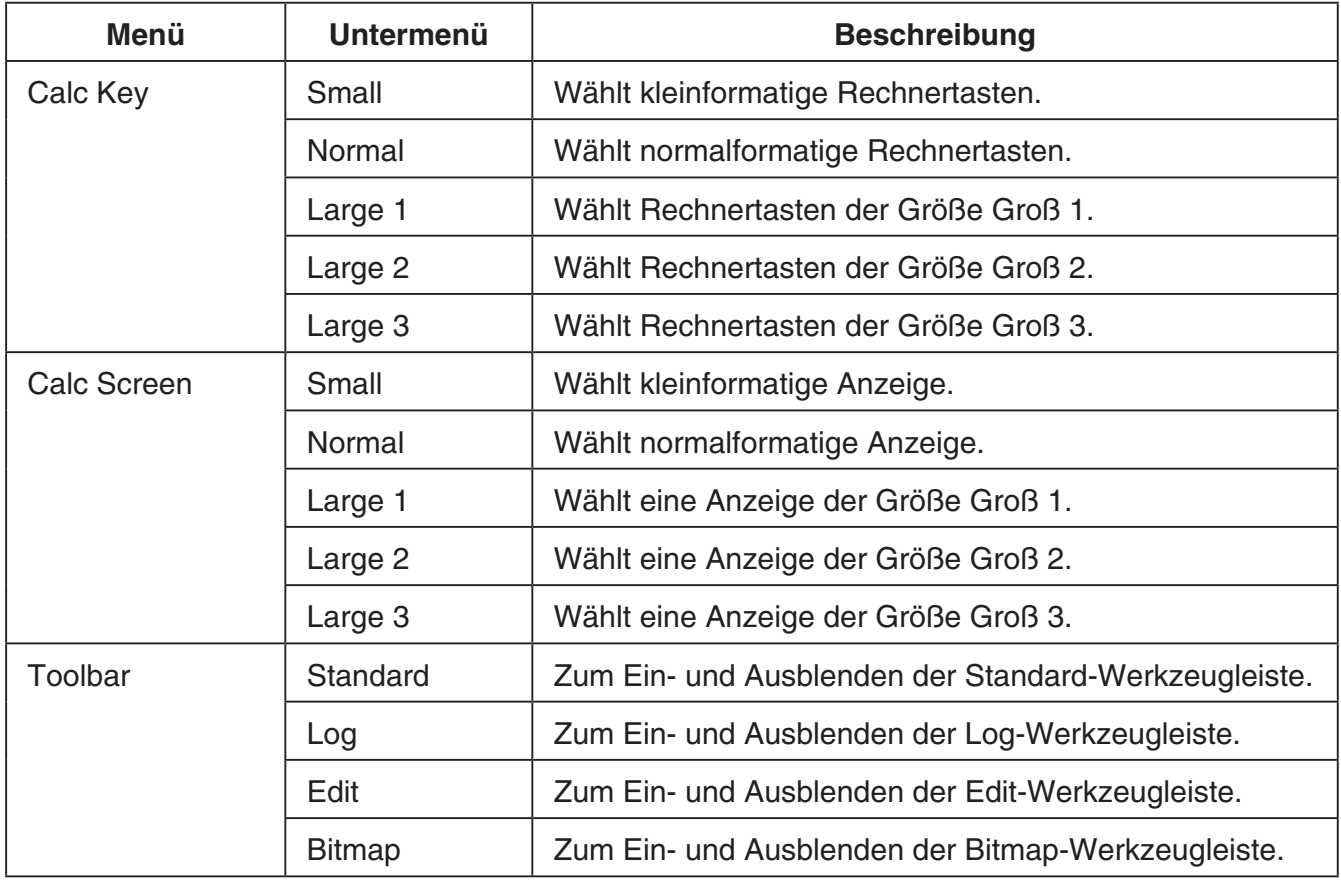

## k **Key-Log-Menü**

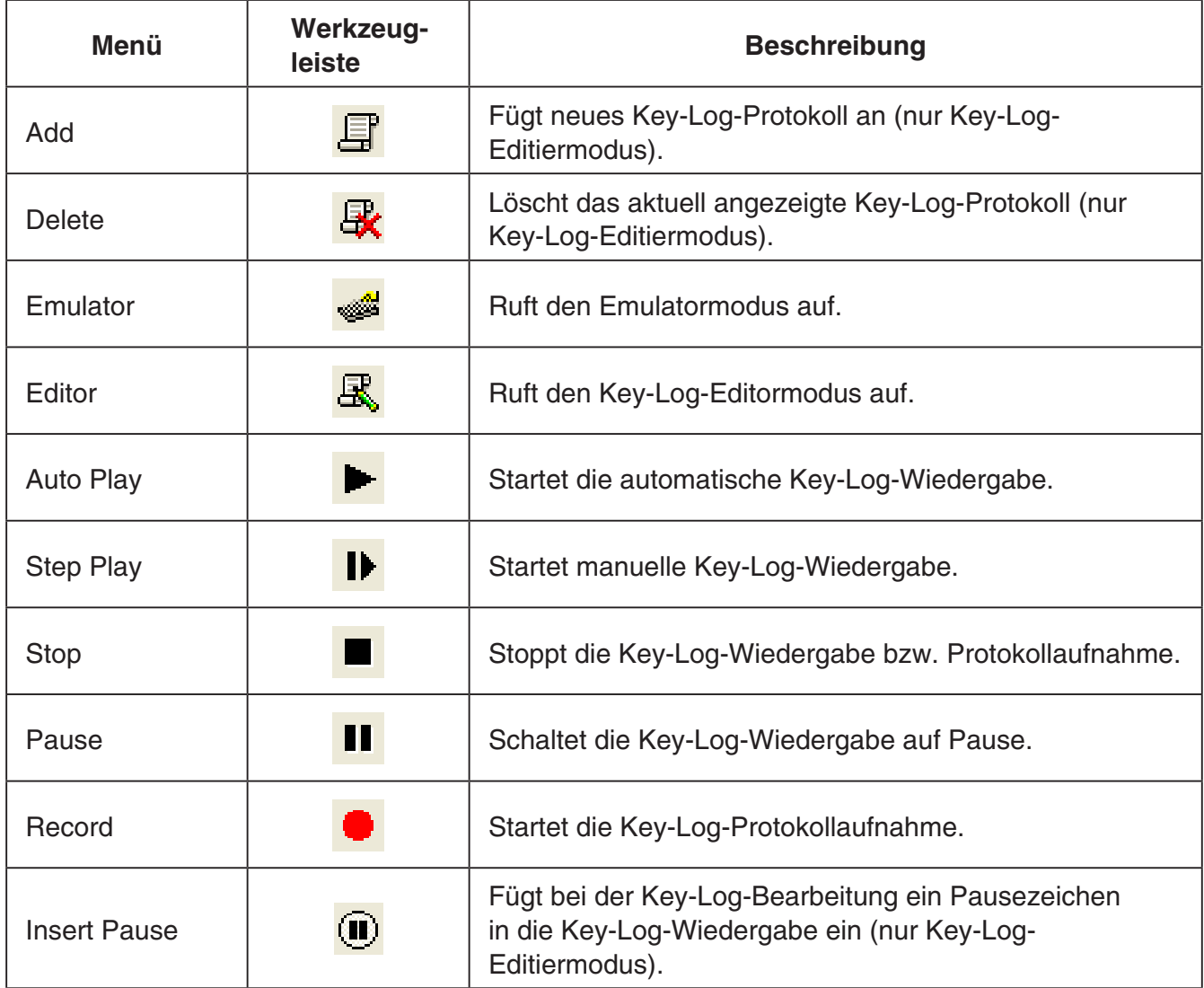

## k **Window-Menü (Fenster)**

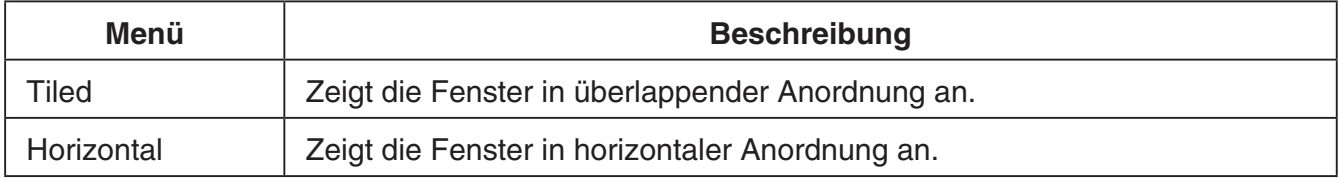

• Das Windows-Menü zeigt auch die Namen der zurzeit offenen Dateien. Bei mehreren offenen Dateien wird die Datei, mit der Sie gerade arbeiten, als aktive Datei, an erster Stelle angezeigt.

## <span id="page-10-0"></span>k **Tools-Menü (Werkzeuge)**

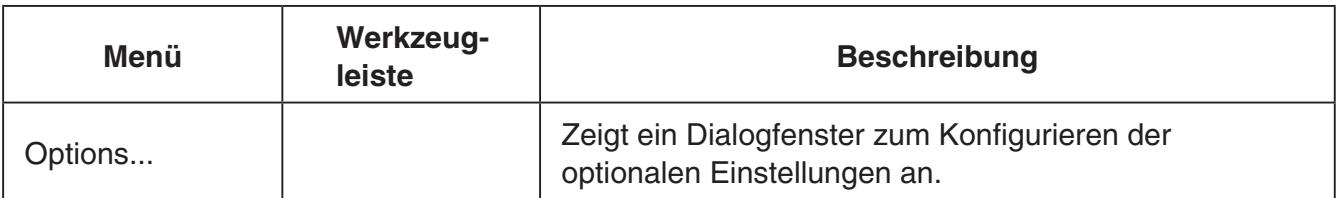

## k **Help-Menü (Hilfe)**

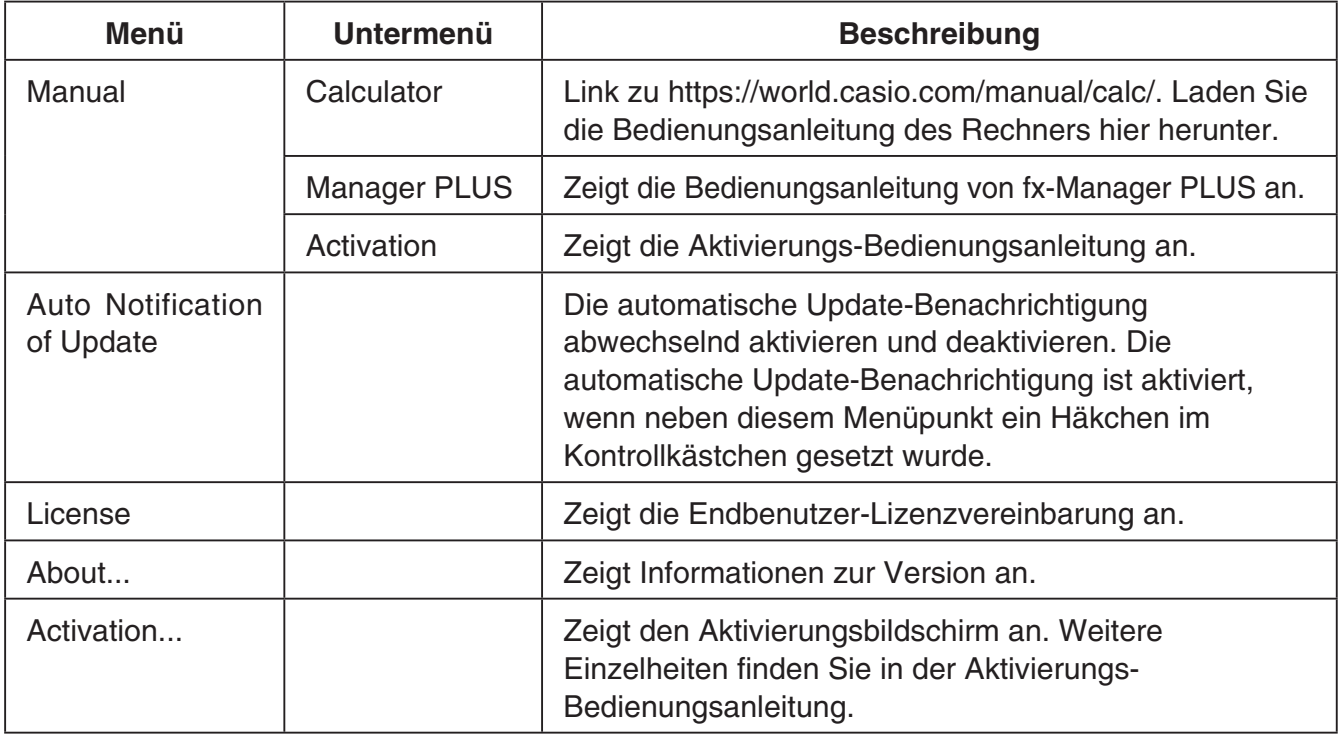

## **Werkzeugleiste**

Die Symbole der Werkzeugleiste entsprechen Befehlen der Menüleiste. Näheres zu den Funktionen der jeweiligen Symbole finden Sie in den entsprechenden Erläuterungen zur Menüleiste.

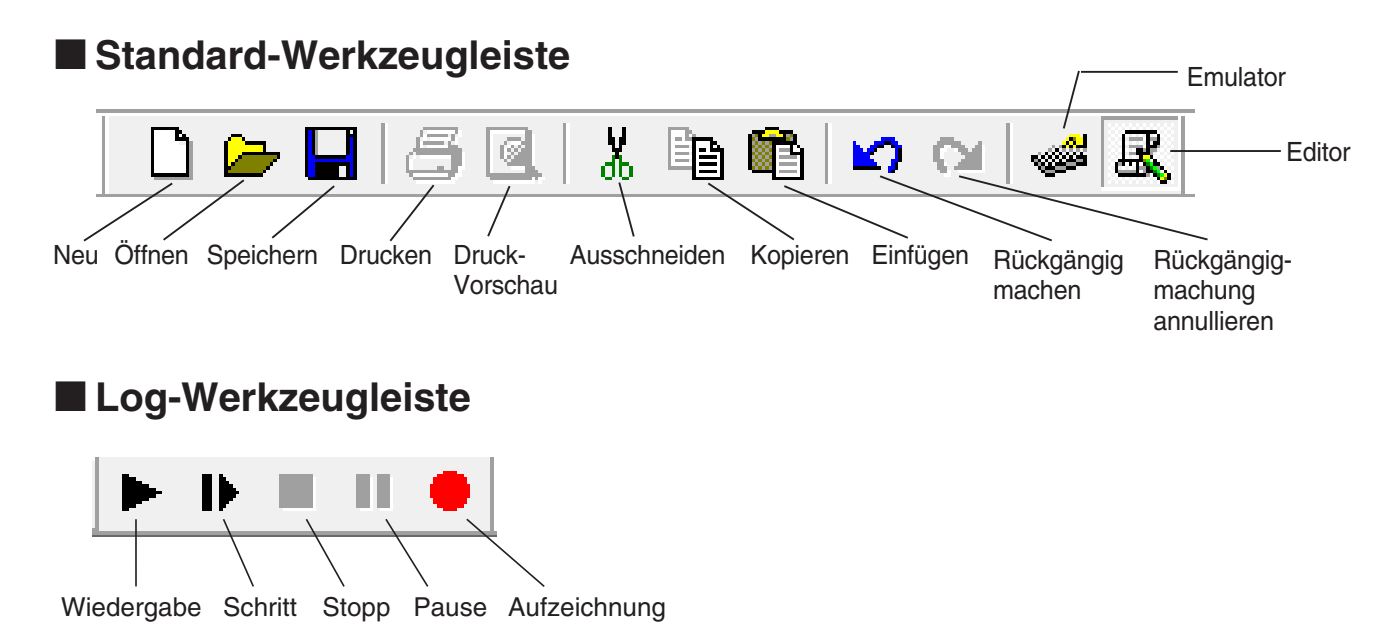

### <span id="page-11-0"></span> $\blacksquare$  **Edit-Werkzeugleiste**

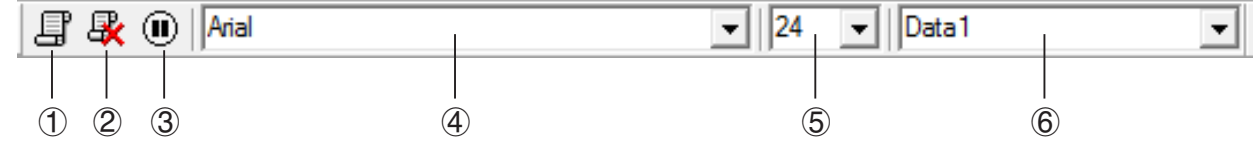

- 1 Hinzufügen
- 2 Löschen
- 3 Pause einfügen
- 4 Schrift ... Zum Anweisen der Schrift für Texteingabe.
- 5 Schriftgröße ... Zum Anweisen der Schriftgröße für Texteingabe.
- 6 Key-Log-Aufzeichnung ... Zum Wählen des Key-Log-Protokolls zum Abspielen oder Bearbeiten.

## $\blacksquare$  **Bitmap-Werkzeugleiste**

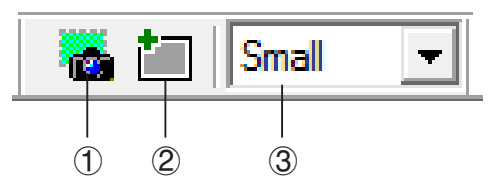

- 1 Screenshot erstellen
- 2 Äußerer Rahmen Zum Anweisen eines äußeren Rahmens für Screen-Schnappschüsse.
- 3 Bitmap-Größe

Legt die Bitmap-Größe fest. Unterstützte Größen sind Small, Normal und ×3.

## **Statusleiste**

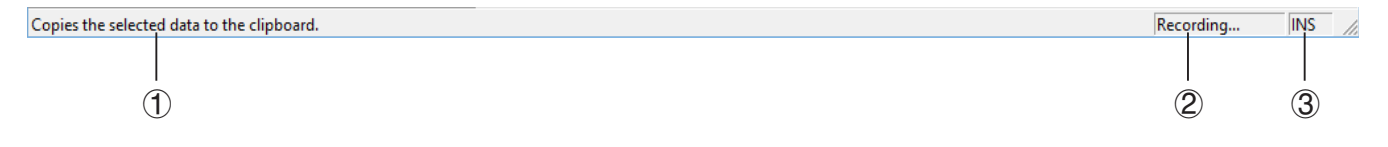

- 1 Hier wird Hilfetext angezeigt.
- 2 Zeigt den aktuell laufenden Prozess an.
- 3 Schaltet zwischen dem Einfügungs- und Überschreibungsmodus um.

## <span id="page-12-0"></span>**3. Emulatormodus und Key-Log-Editormodus**

Diese Anwendung besitzt zwei Grundmodi.

Sie können den gewünschten Modus durch eine der folgenden Bedienungen wählen.

- Wählen Sie im [KeyLog]-Menü entweder [Emulator] oder [Editor].
- Klicken Sie in der Standard-Werkzeugleiste auf  $\frac{1}{\sqrt{2}}$  oder  $\frac{1}{\sqrt{2}}$ .

#### **Emulatormodus**

Verwenden Sie diesen Modus, wenn Sie vorwiegend Emulator-Operationen ausführen wollen.

#### Key-Log-Editormodus

Verwenden Sie diesen Modus, wenn Sie vorwiegend mit Key-Log-Daten arbeiten wollen.

## <span id="page-13-0"></span>**4. Emulieren des fx-9860GIII Rechnerbetriebs**

- Über den Emulator kann der Rechnerbetrieb des fx-9860GIII unter Verwendung von Maus und Keyboard auf dem Computer nachgebildet (emuliert) werden.
- Näheres zur Emulatorbedienung finden Sie in der Bedienungsanleitung des fx-9860GIII.
- Bitte beachten Sie, dass einige der Emulatorfunktionen von den Funktionen des Rechners fx-9860GIII abweichen. Näheres hierzu finden Sie unter "9. Unterschiede zwischen den Funktionen von Rechner fx-9860GIII und fx-Manager PLUS Subscription for fx-9860GIIIseries" (Seite DE-27).

### **K** Benutzen des Emulators

- Die Tastenbedienung stimmt mit der am Rechner überein.
- Die Ergebnisse der Bedienung erscheinen im emulierten LCD-Display.

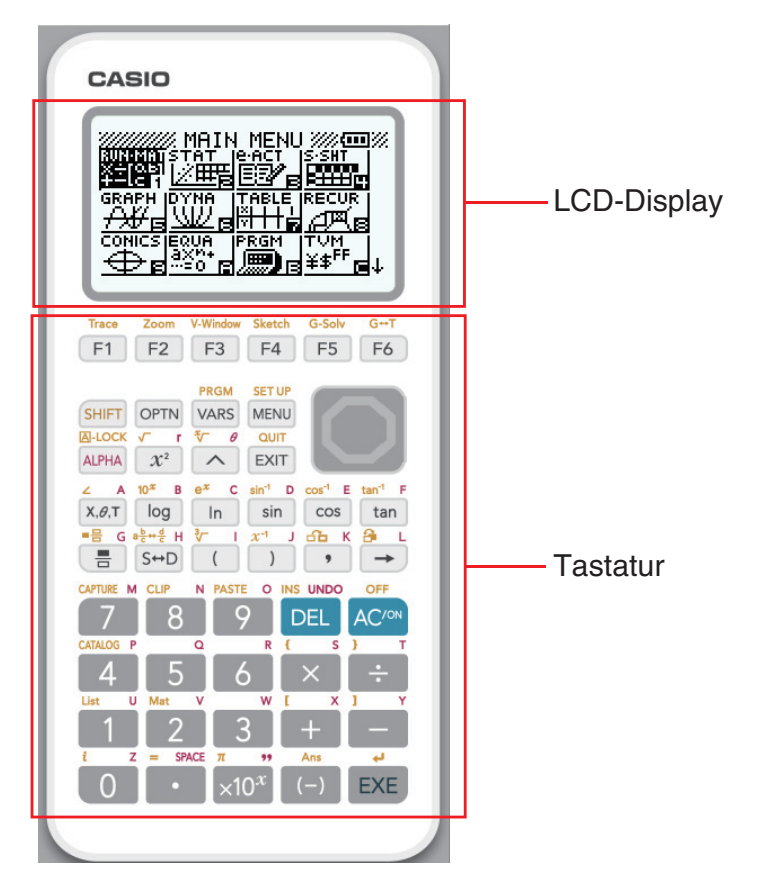

Im Emulatormodus kann der Emulator über die Computertastatur bedient werden. Nachstehend sind die Tasten beschrieben, die für die einzelnen Emulator-Operationen verwendet werden.

(1) Tasten der Computertastatur mit gleicher Kennzeichnung wie die Emulatortasten

 $[0]$ — $[0]$ ,  $[1]$ ,  $[1]$ ,  $[1]$ ,  $[0]$ ,  $[0]$ ,  $[0]$ ,  $[1]$ — $[6]$ ,  $[0]$ ,  $[0]$ ,  $[0]$ ,  $[0]$ 

(2) Tasten der Computertastatur mit von den Emulatortasten abweichender Kennzeichnung

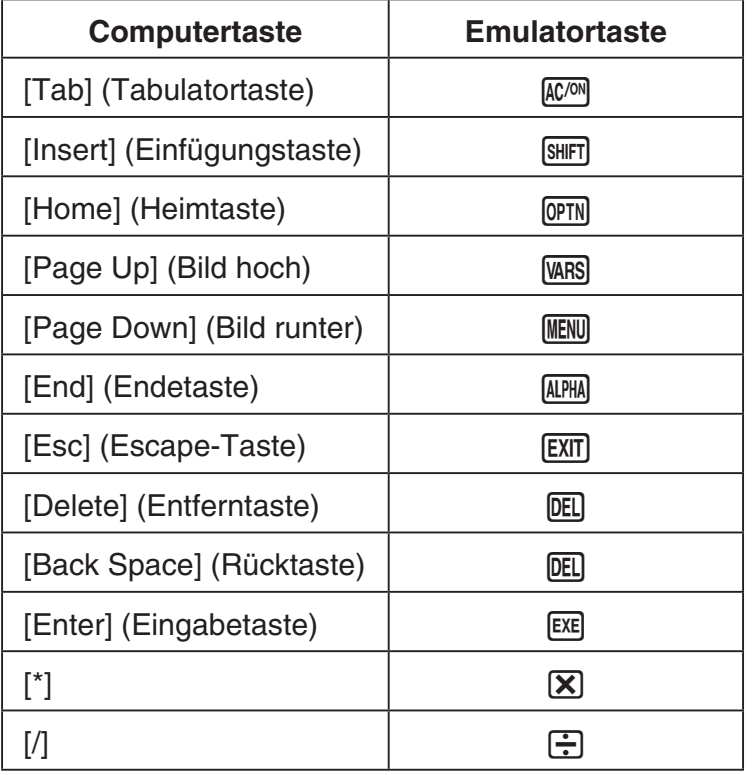

## k **Ändern der Emulatorgröße**

Die Emulatortastatur und das LCD-Display sind jeweils zwischen fünf Größen umschaltbar: klein, normal, Groß 1, Groß 2 und Groß 3.

## **Vorgeben der Tastaturgröße**

1. Wählen Sie im [View]-Menü den Punkt [Calc Key].

2. Wählen Sie im erscheinenden Untermenü dann die gewünschte Tastaturgröße.

## **Vorgeben der LCD-Displaygröße**

1. Wählen Sie im [View]-Menü den Punkt [Calc Screen]

2. Wählen Sie im erscheinenden Untermenü dann die gewünschte LCD-Displaygröße.

#### *Hinweis*

• Falls das LCD-Display oder die Tastatur als herausgezogenes Fenster (Seite DE-15) angezeigt ist, können Sie die Größe des Fensters auch anpassen, indem Sie den Fensterrahmen an der Seite nach oben, unten, links oder rechts ziehen. Wenn Sie die Größe durch Ziehen des Fensterrahmens ändern, kann das herausgezogene Fenster größer eingestellt werden, als dies durch Wählen der Normalgröße im obigen Untermenü möglich ist.

### **K** Verwenden der Floating-Emulator-Funktion

- Sie können LCD-Display und Tastatur durch Ziehen beliebig auf dem Computerbildschirm anordnen.
- Sie können LCD-Display und Tastatur des Emulators aus dem Hauptfenster ziehen und in eigenen Fenstern anzeigen.

## **Herausziehen des LCD-Displays und/oder der Tastatur**

- 1. Klicken Sie doppelt auf das LCD-Display und/oder die Tastatur.
- $2$ . Ziehen Sie das LCD-Display und/oder die Tastatur nach links aus dem Hauptfenster heraus und legen Sie sie dort ab.

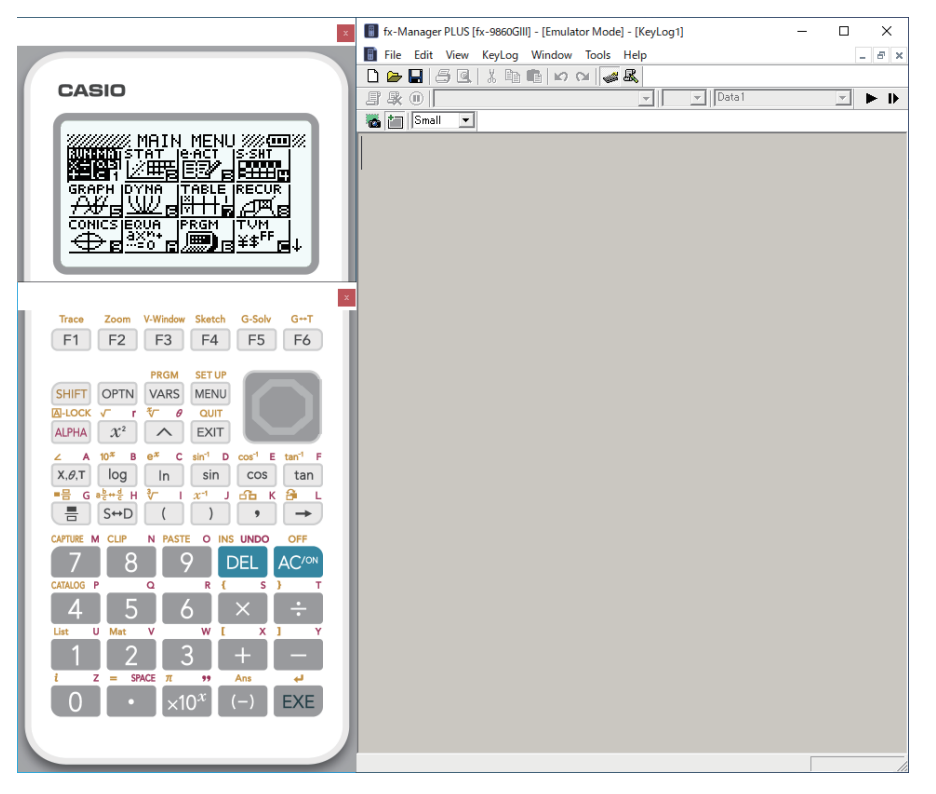

## **E Zurückbewegen von LCD-Display und Tastatur in das Hauptfenster**

Anhand der nachstehenden Anleitung können Sie das LCD-Display und/oder die Tastatur aus ihren herausgelösten eigenen Fenstern in das Hauptfenster zurückbewegen.

- Klicken Sie doppelt auf das herausgelöste LCD-Display und/oder die Tastatur.
- Ziehen Sie das LCD-Display und/oder die Tastatur auf die linke Seite des Hauptfensters.

#### *Wichtig!*

• Das Zurückbewegen eines herausgelösten eigenen Fensters durch Ziehen ist nur auf die linke Seite des Hauptfensters möglich. Es kann nicht nach oben oder unten im Hauptfenster oder auf dessen rechte Seite gezogen werden.

## $\blacksquare$  Aufnehmen eines Emulator-LCD-Displaybilds

Anhand der nachstehenden Anleitung können Sie einen Schnappschuss vom LCD-Display des Emulators aufnehmen.

## **Aufnehmen des Emulator-LCD-Displaybilds**

- $1$ . Wählen Sie im [File]-Menü den Punkt [Capture Screen], was einen Schnappschuss vom Emulator-LCD-Display anzeigt (Seite DE-6).
	- Sie können auch auf im der Bitmap-Werkzeugleiste klicken.
	- Wenn Sie möchten, können Sie auch einen Rahmen zum aufgenommenen Bild hinzugeben oder den Zoomfaktor des Bildes ändern. Näheres siehe "Bitmap-Werkzeugleiste" (Seite DE-11) und "Einstellungen für LCD-Displaybildaufnahme" (Seite DE-21).
	- Wenn entweder ein Fenster mit einem aufgenommenen Displaybild oder der Key-Log-Bildschirm aktuell in Maximalgröße auf dem Computerdisplay dargestellt ist (über den Maximierbefehl von Windows), wird auch jedes Fenster maximiert, das durch Displaybild-Aufnahme erstellt wurde. Dies gilt unabhängig von der Bildgröße, die im Optionen-Dialogfenster für die Displaybildaufnahme eingestellt worden ist (Seite DE-21).
- 2. Wählen Sie das Fenster des aufgenommenen Displaybilds und klicken Sie auf  $\Box$ , um es in einer Datei zu speichern.
	- Sie können ein aufgenommenes Displaybild in einem der untenstehenden Formate speichern:
		- Monochromes Bitmap-Format
		- JPEG-Format Diese Anwendung verwendet Bibliotheken der Independent JPEG Group.

## ■ Öffnen der Bilddatei eines gespeicherten LCD-Displaybilds

- Sie können die Datei eines gespeicherten LCD-Displaybilds öffnen und auf dem Computer anzeigen. Dabei ist auch gleichzeitige Anzeige mehrerer Displaybilder möglich.
- LCD-Displaybilder können kopiert und z.B. zum Anfertigen von Referenzmaterial oder Aufgaben in andere Anwendungen eingefügt werden.

## **Kopieren eines LCD-Displaybilds und Einfügen in eine andere Anwendung**

- 1. Klicken Sie auf  $\Box$  und öffnen Sie die Datei mit dem zu kopierenden LCD-Displaybild.
	- Nach diesem Vorgehen können nur Bitmap-Dateien geöffnet werden. Das Öffnen von JPEG-Dateien wird nicht unterstützt.
- 2. Wählen Sie das Fenster des LCD-Displaybilds und klicken Sie dann auf  $\Box$ , um es in die Zwischenablage zu kopieren.
- $3$ . Öffnen Sie die andere Anwendung und fügen Sie den Inhalt der Zwischenablage ein.

## <span id="page-17-0"></span>**5. Verwenden des Emulator Key-Logs**

Dieser Abschnitt erläutert die Verwendung von Key-Log, einer Protokollierfunktion für die an der Tastatur des Emulators erfolgte Bedienung. Hier sind auch die Wiedergabe der gespeicherten Bedienung und die Bearbeitung der Key-Log-Protokolle beschrieben.

Die gesamte Bedienung, die in diesem Abschnitt beschrieben ist, erfolgt über die Symbole der Werkzeugleiste.

## **K** Struktur der Key-Log-Dateien

Eine Key-Log-Datei kann mehrere Key-Log-Protokolle enthalten.

In den Key-Log-Protokollen sind die erfolgten Tastenbedienungen und etwaige Textdaten verzeichnet.

Die Key-Log-Datei besitzt die nachstehend gezeigte Struktur.

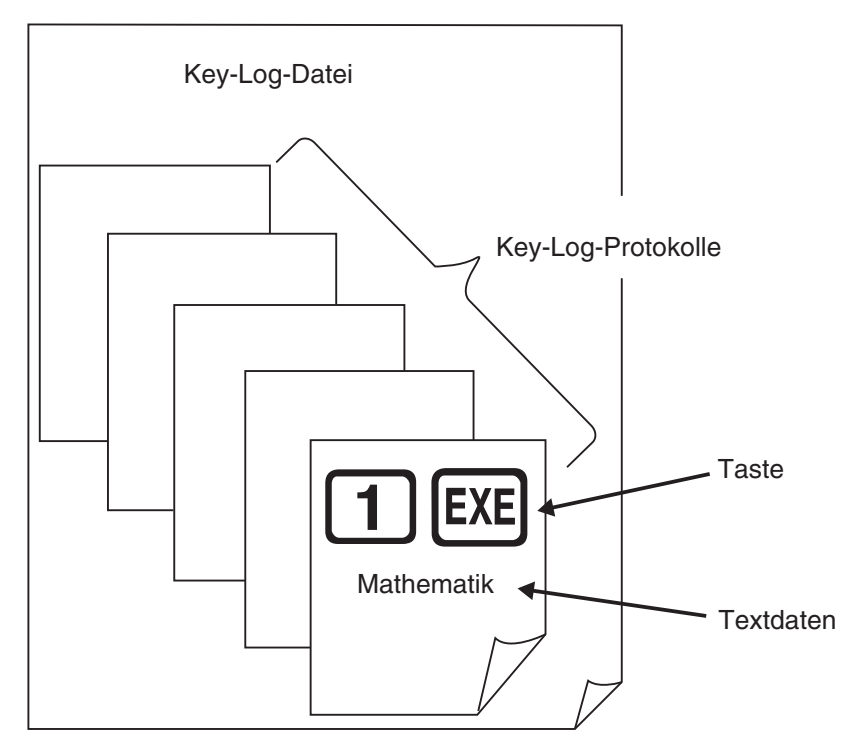

• Sie können den Key-Log-Protokollen Namen zuweisen (max. 20 Zeichen mit 1 Byte).

#### *Wichtig!*

- Bei großem Datenvolumen kann die Verarbeitung von Key-Log-Daten ziemlich lange dauern. Dies ist normal und stellt keine Störung dar.
- In einer Key-Log-Datei werden nur Tastenbedienungen gespeichert. Dadurch können sich abweichende Resultate ergeben, wenn das Abspielen des Key-Log-Inhalts mit einer anderen Anfangsanzeige begonnen wird als mit der, die beim ursprünglichen Speichern der Daten angezeigt war.
- Eine Tastenbetätigung wird eventuell nicht im Key-Log gespeichert, wenn das Klicken während einer laufenden Emulator-Rechenoperation erfolgt.

## **Protokollaufnahme der Emulator-Tastenbedienung mit Key-Log**

- 1. Klicken Sie auf **zum Starten der Protokollaufnahme.**
- 2. Benutzen Sie den Emulator.

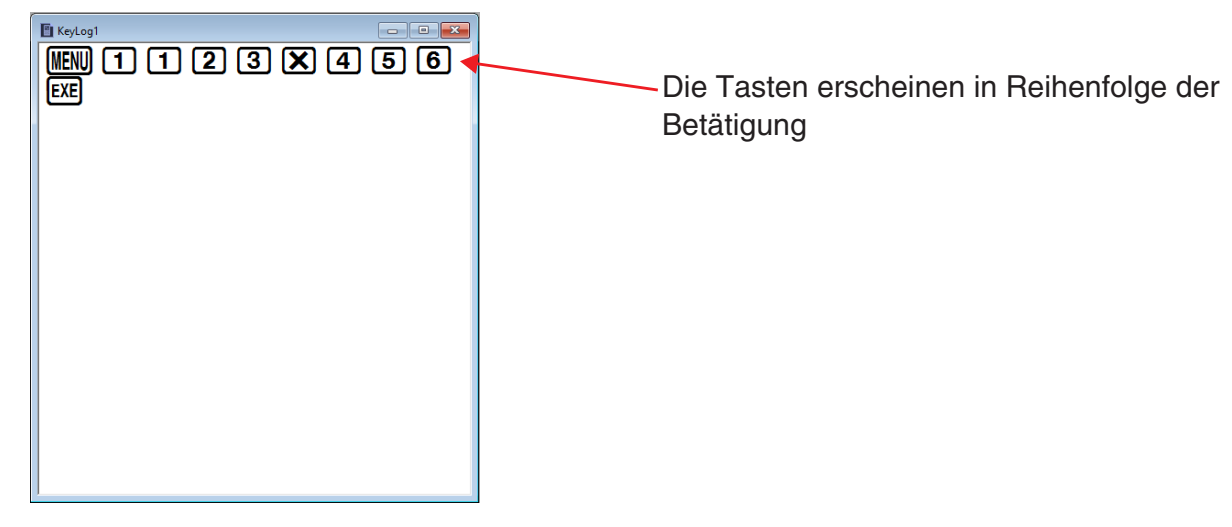

- $3.$  Klicken Sie auf  $\blacksquare$  zum Stoppen der Key-Log-Protokollaufnahme.
- 4. Klicken Sie auf  $\Box$  zum Speichern der Key-Log-Datei.

## **Automatisches Abspielen der in Key-Log protokollierten Bedienung**

- 1. Klicken Sie auf  $\Box$  und öffnen Sie die abzuspielende Key-Log-Datei.
- 2. Klicken Sie auf  $\blacktriangleright$  zum Starten der Wiedergabe.

Nächste zu spielende Taste grün.

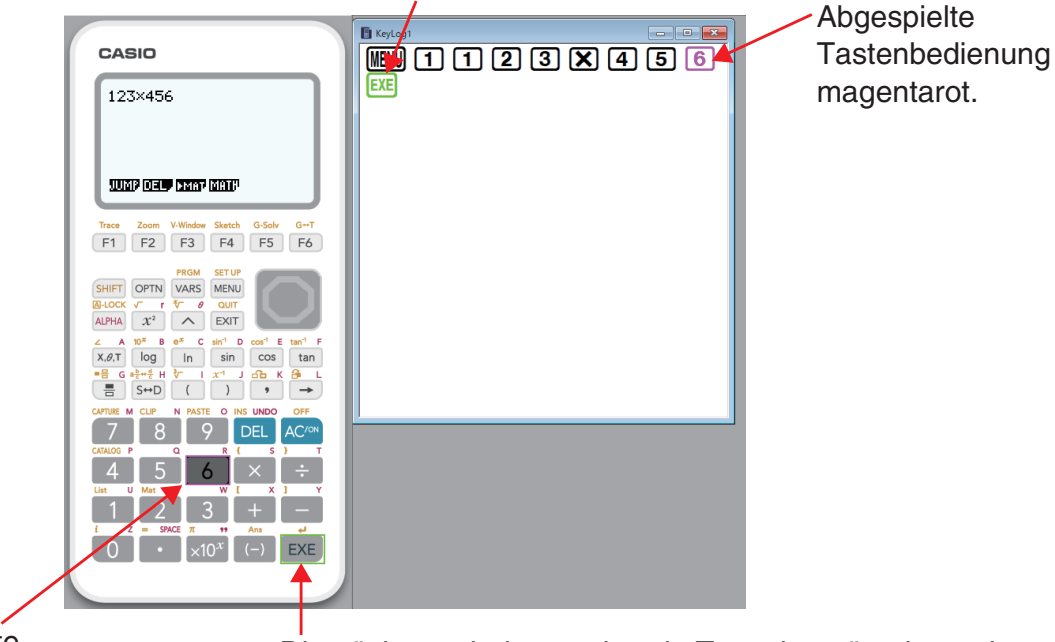

Die letzte

Die nächste wiederzugebende Taste ist grün eingerahmt.

wiederzugebende Taste ist magentarot eingerahmt.

• Klicken Sie auf  $\blacksquare$ , um die Wiedergabe anzuhalten.

Klicken Sie auf **Derenative angehaltene Wiedergabe fortzusetzen.** 

3. Klicken Sie auf  $\blacksquare$ , um die Wiedergabe zu stoppen. Damit stellen sich alle Tasten auf ihre ursprünglichen Farben zurück.

#### *Hinweise*

- Sie können das Optionen-Dialogfenster (Seite DE-21) verwenden, um Wiedergabe-Einstellungen wie das Wiedergabe-Intervall nach einer Pause oder die Farbe der wiedergegebenen Tasten usw. einzustellen.
- Gleichzeitige Wiedergabe mehrerer Key-Log-Dateien ist nicht unterstützt. Wenn eine weitere Key-Log-Datei geöffnet wird, während bereits eine Key-Log-Datei geöffnet ist, wird die bereits geöffnete Datei automatisch geschlossen. Falls die bereits geöffnete Datei bearbeitet worden ist, erscheint vor dem Schließen eine Abfrage "At least one file has unsaved edits. Save edits?", ob die Änderungen gespeichert werden sollen.

### **Manuelles Abspielen eines Key-Log-Protokolls (STEP-Wiedergabe)**

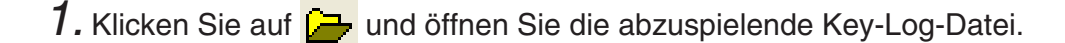

- 2. Klicken Sie auf  $\blacksquare$ , um die erste Tastenbedienung im Key-Log abzuspielen.
- 3. Klicken Sie weiter auf  $\blacksquare$ , um das Key-Log Schritt für Schritt abzuspielen.
- 4. Zum Stoppen der Wiedergabe auf **Number** klicken.

#### **Bearbeiten eines Key-Log-Protokolls**

- 1. Klicken Sie auf  $\Box$  und öffnen Sie die zu bearbeitende Key-Log-Datei.
- 2. Wählen Sie das zu bearbeitende Key-Log-Protokoll.

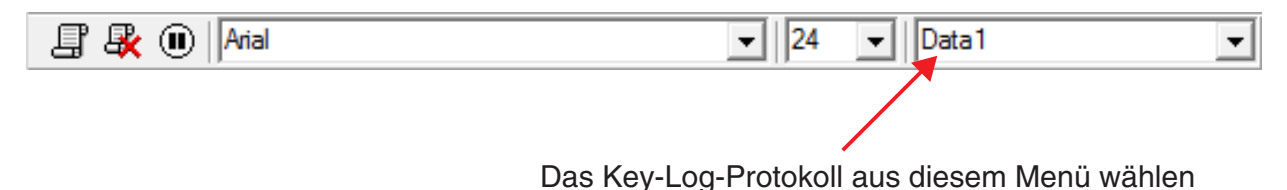

- 3. Bearbeiten Sie Tastenfolgen und Text des Key-Log-Protokolls.
	- Das Bearbeiten der Tastenfolgen in einem Key-Log-Protokoll ist durch normale Texteingabe und Bearbeitung möglich.
	- Beim Eingeben von Text können Sie die zu verwendende Schrift und Schriftgröße anweisen.

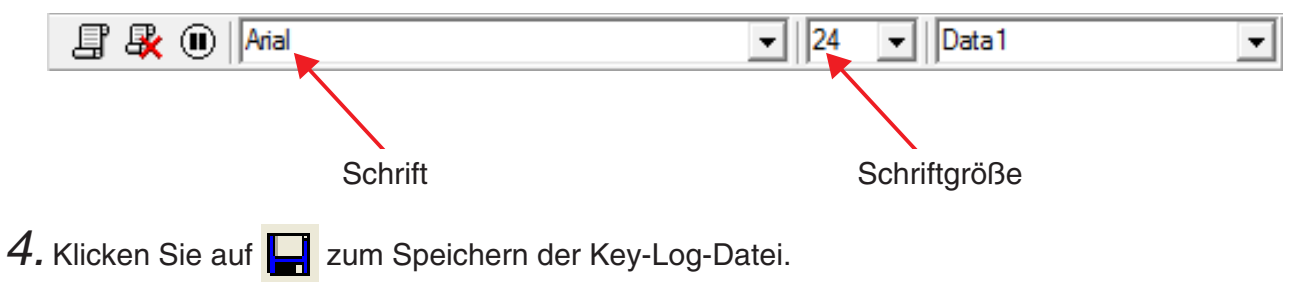

### **Hinzufügen eines Key-Log-Protokolls zur aktuell geöffneten Key-Log-Datei**

Klicken Sie nach dem Öffnen der Key-Log-Datei, an die das Protokoll angefügt werden soll,

auf  $E$ .

Dies weist dem Key-Log-Protokoll automatisch einen Namen zu (z. B. "Data1") und zeigt diesen im Menü an.

## **Umbenennen eines Key-Log-Protokolls**

- 1. Wählen Sie das umzubenennende Key-Log-Protokoll aus dem Menü.
- 2. Klicken Sie auf den Namen des Key-Log-Protokolls und ändern Sie ihn.
- 3. Drücken Sie [Enter].

## **Löschen eines Key-Log-Protokolls**

- 1. Wählen Sie das zu löschende Key-Log-Protokoll aus dem Menü.
- 2. Drücken Sie  $\mathbb{R}$ , um das gewählte Key-Log-Protokoll zu löschen und das nächste anzuzeigen.

#### *Hinweis*

• Es muss mindestens ein Key-Log-Protokoll gespeichert sein. Das Löschen eines Key-Log-Protokolls ist nicht möglich, wenn dieses das letzte im Speicher erhaltene Protokoll ist.

## **Eingeben eines Pausezeichens**

Durch Eingeben eines Pausezeichens stoppt die Wiedergabe automatisch bei Erreichen des Zeichens. Klicken Sie zum Eingeben eines Pausezeichens auf  $\left(\blacksquare\right)$ .

## **Kopieren von Tasten oder Text und Einfügen in andere Anwendung**

Sie können Tasten und Text kopieren und in eine andere Anwendung einfügen, um zum Beispiel zu verteilendes Material oder Aufgaben usw. auszuarbeiten.

## **Kopieren von Tasten oder Text und Einfügen in eine andere Anwendung**

1. Ziehen Sie den Cursor über die zu kopierende Tasten- oder Textpassage.

- 2. Klicken Sie auf  $\Box$ , um die gewählte Passage in die Zwischenablage zu kopieren.
- $3$ . Öffnen Sie die andere Anwendung und fügen Sie den Inhalt der Zwischenablage ein.

## <span id="page-21-0"></span>**6. Einstellungen im Optionen-Dialogfenster**

### k **Einstellungen für LCD-Displaybildaufnahme**

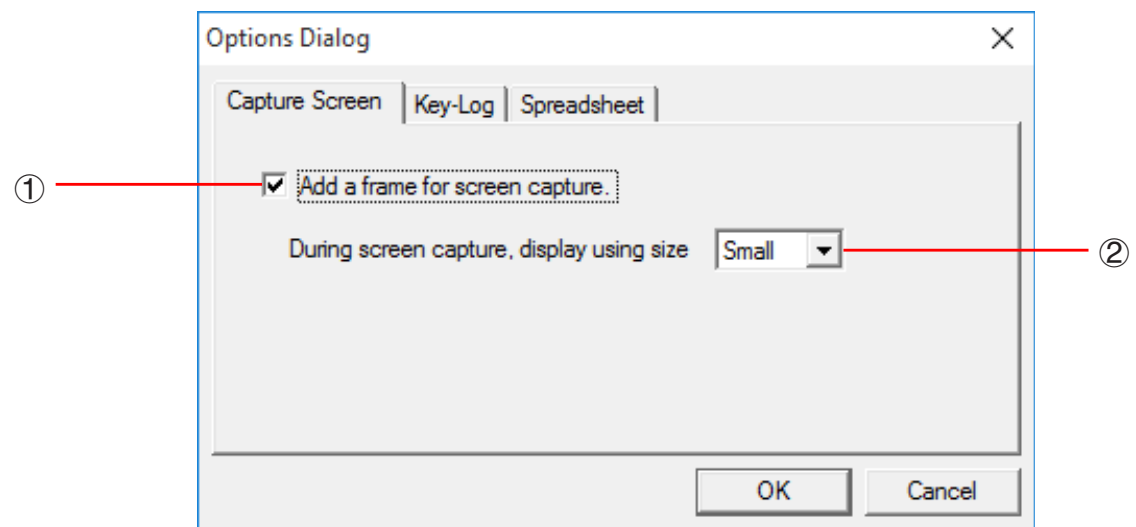

- 1 Wählen Sie diese Option, um einen Rahmen zu den aufgenommenen LCD-Displaybildern hinzuzufügen.
- 2 Geben Sie die gewünschte Anzeigegröße für die LCD-Displaybilder ein. Unterstützte Größen sind Small, Normal und ×3.

### **Key-Log-Wiedergabe**

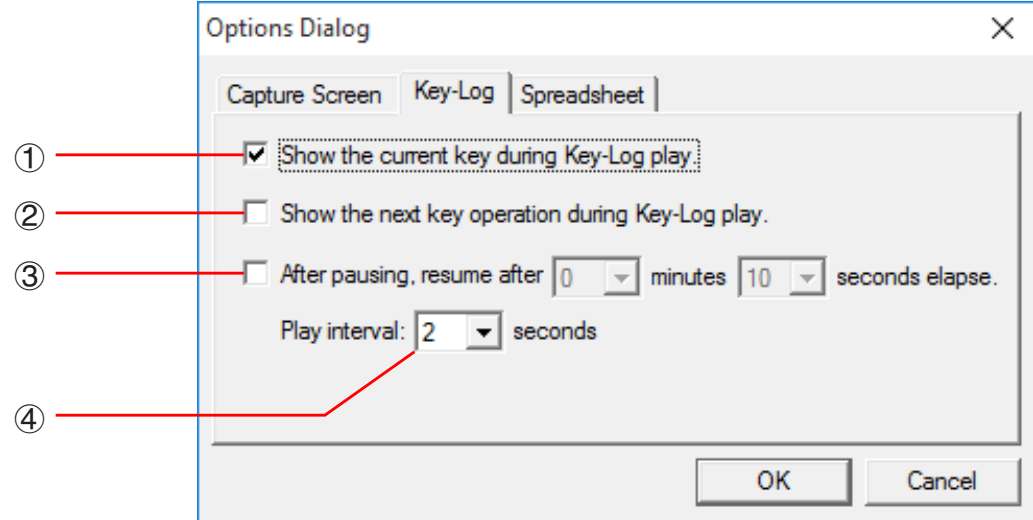

- 1 Wählen Sie diese Option, um die aktuelle Taste magentarot hervorzuheben.
- 2 Wählen Sie diese Option, um die nächste Taste grün zu umrahmen.
- 3 Gibt vor, wie lang das Intervall ist, nach dem die Wiedergabe fortgesetzt wird, wenn auf Pause geschaltet wurde. Sie können in 10-Sekunden-Schritten eine Länge von 10 Sekunden bis 10 Minuten einstellen.
- 4 Gibt das Tastenwiedergabe-Intervall für automatische Wiedergabe vor. Sie können als Intervall 0,1 Sekunden oder in 0,5-Sek.-Schritten ein Intervall im Bereich von 0,5 Sekunden bis fünf Sekunden einstellen.

#### **Einstellungen für Arbeitsblatt**

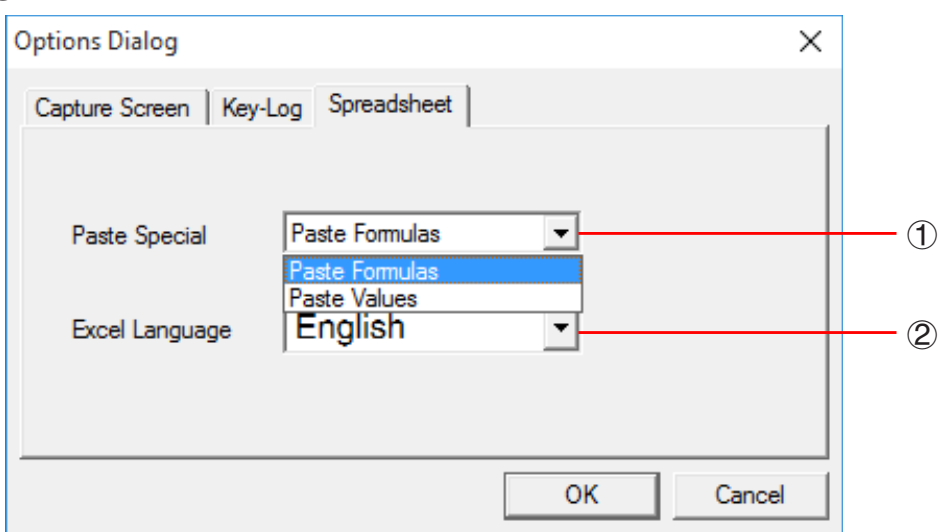

1 Sie können Kopieren & Einfügen so konfigurieren, dass entweder Werte oder Excel-Formeln in ein Arbeitsblatt eingefügt werden.

Paste Formulas ... Fügt Formeln ein.

Paste Values ... Fügt nur Werte ein.

2 Sie können auch die beim Einfügen in Microsoft Excel zu verwendende Sprache anweisen. Bei jedem Kopieren aus Arbeitsblatt und Einfügen in eine Excel-Formel wird die Formel in die gewählte Sprache konvertiert.

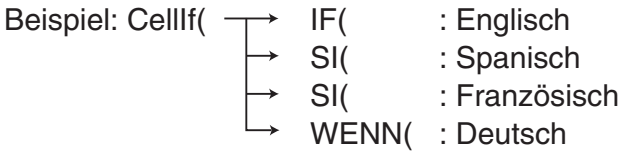

 Wenn Sie eine Version von Excel verwenden, die in einer der folgenden Sprachen ausgeführt ist, konfigurieren Sie die Spracheinstellung von Excel bitte wie folgt.

Arabisch: English2 Slowenisch: English3 Portugiesisch (Europa): PortugueseEu Portugiesisch (Brasilien): PortugueseBr

• Näheres zum Kopieren und Einfügen von Excel-Formeln finden Sie auf Seite DE-32.

## <span id="page-23-0"></span>**7. Andere Funktionen**

## **Drucken**

Anhand der nachstehenden Anleitungen können Sie LCD-Displaybilder ausdrucken.

1. Klicken Sie auf das Fenster mit dem auszudruckenden LCD-Displaybild, um dieses zu wählen.

2. Klicken Sie auf  $\Xi$ . Hieraufhin erscheint das Druckdialogfenster.

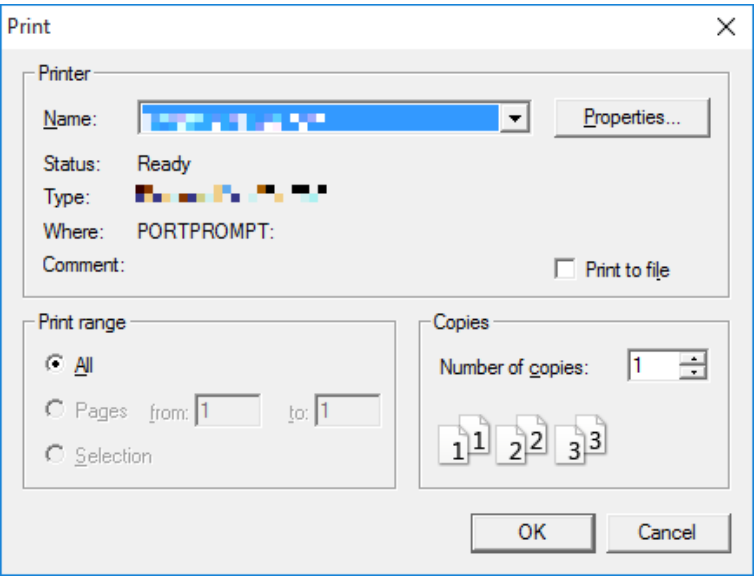

 $3.$  Klicken Sie auf [OK], um das Drucken zu starten.

#### *Wichtig!*

- Jedes gewählte Displaybild wird auf einer getrennten Seite ausgedruckt.
- Die Bilder werden entsprechend der Papierbreite-Einstellung für die im Druckdialogfenster gewählte Papiergröße ausgedruckt.
- Wenn Sie ein Bitmap-Bild ausdrucken, das mit einem anderen Anwender-Programm erzeugt worden ist und nicht in den Vorschaubereich passt, ist nur der in der Vorschauzone liegende Teil sichtbar und nur dieser Teil wird ausgedruckt.

## **E** Druckvorschau

Durch Wählen von [Print Preview] im [File]-Menü wird die Druckvorschau angezeigt.

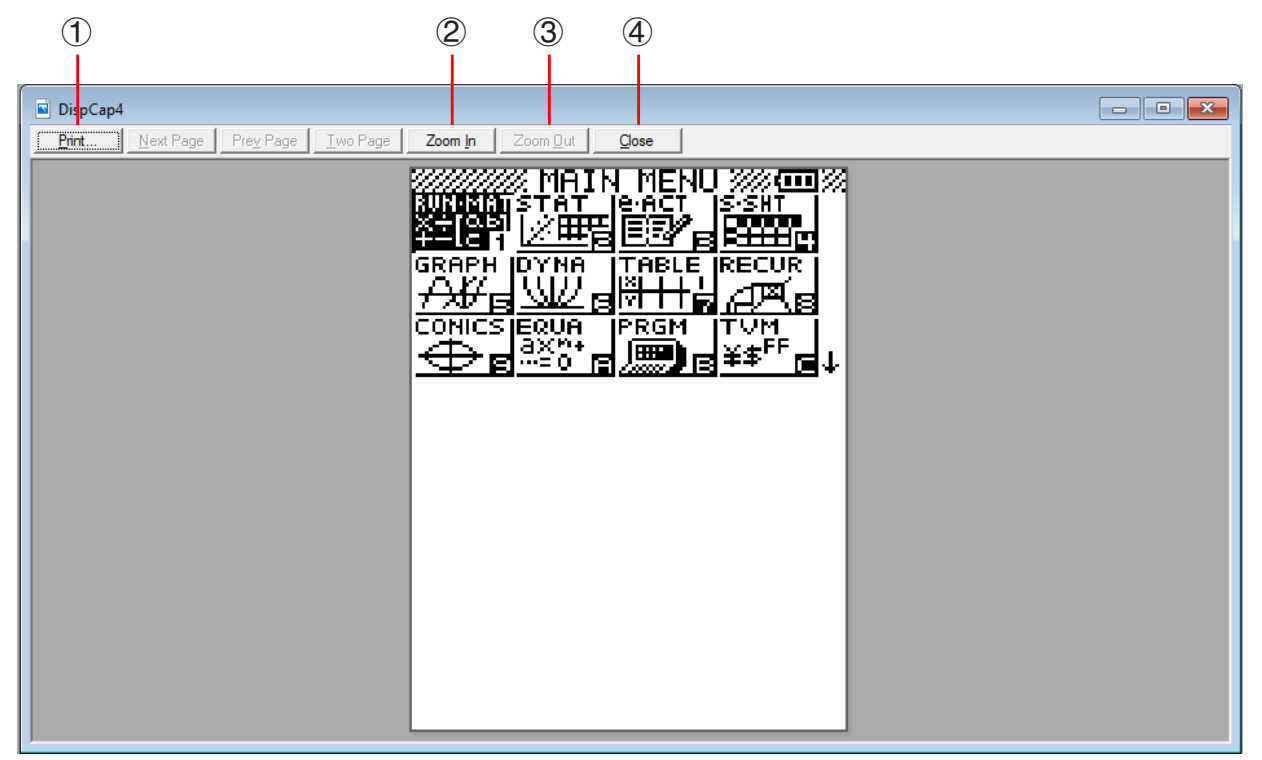

- 1 Zeigt das Druckdialogfenster an.
- 2 Vergrößert das Vorschaubild.
- 3 Verkleinert das Vorschaubild.
- 4 Schließt das Bild im Druckvorschaufenster.

## k **Dialogfenster für Druckeinstellungen**

Auf Wählen von [Print Setup] im [File]-Menü erscheint das Dialogfenster für Druckeinstellungen.

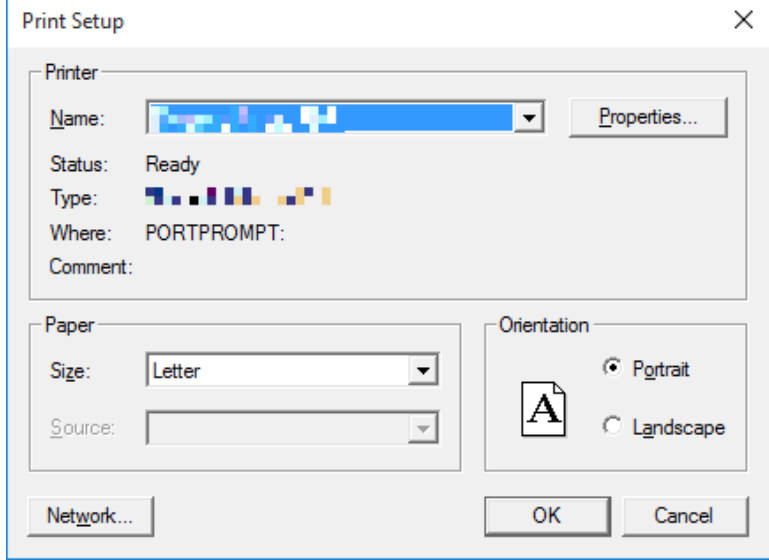

## <span id="page-25-0"></span>**Tastaturkürzel-Menü**

Auf Rechtsklicken der Maus erscheint ein Menü mit den verfügbaren Tastaturkürzeln.

• Bei Key-Log-Bearbeitung

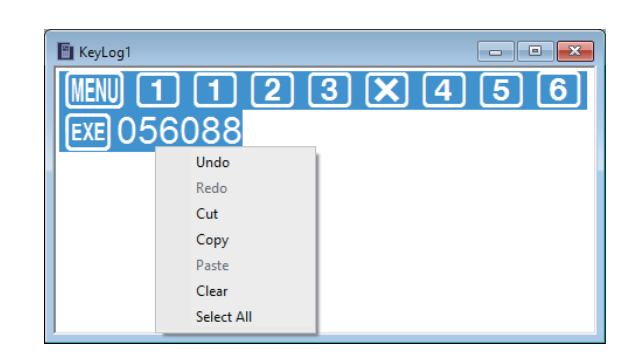

• Bei Bitmap-Anzeige des Rechnerdisplays\*

DispCap2  $\blacksquare$   $\blacksquare$   $\blacksquare$ ı Copy Size  $x1$  $x^2$  $x<sup>3</sup>$ **ZOOM JEUN SKICH GSLU TRCE** 164

Ein Display-Zoomvorgang beeinflusst nur die Anzeige, bei der Sie das Tastaturkürzel-Menü aufrufen. Wenn gleichzeitig mehrere Displaybilder angezeigt sind, werden die anderen Displays durch den Zoomvorgang nicht verändert.

> **CASIO** Capture Screen Copy Size Small Normal Large1 Large<sub>2</sub> **FREE GOODS** JUNIE SHOP Large3

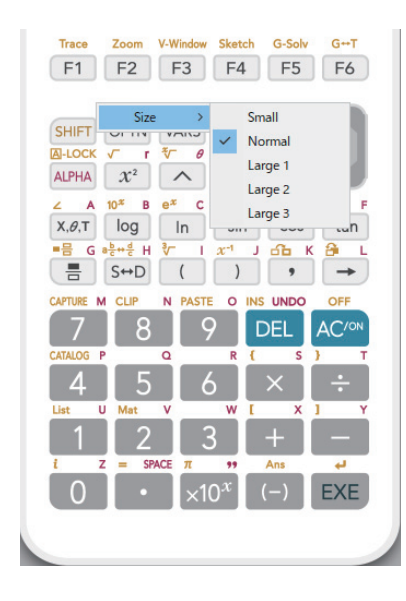

- Bei Benutzung des Emulators\*
- \* Wählen Sie [Copy] zum Kopieren des Bildschirms in die Zwischenablage
- Auf der Emulatortastatur

## <span id="page-26-0"></span>**8. Von fx-Manager PLUS Subscription for fx-9860GIIIseries unterstützte Dateitypen**

fx-Manager PLUS Subscription for fx-9860GIIIseries unterstützt Dateien mit den nachstehend beschriebenen Dateinamen-Erweiterungen.

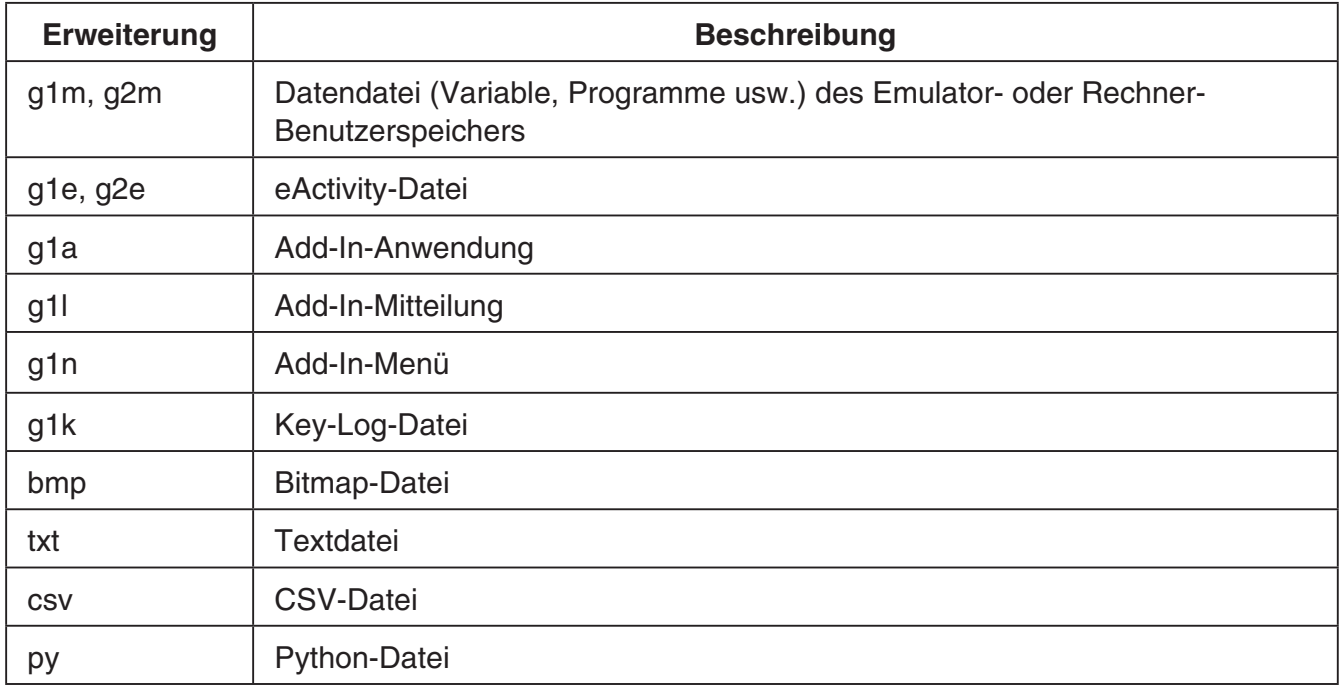

#### *Hinweise*

- Mit der MEMORY-Anwendung können Sie alle Dateitypen (außer g1k) in den Emulator importieren.
- Dateien mit der Erweiterung g1k sind in Key-Log-Dateien verwendbar.

## <span id="page-27-0"></span> **9. Unterschiede zwischen den Funktionen von Rechner fx-9860GIII und fx-Manager PLUS Subscription for fx-9860GIIIseries**

## **K** LINK-Anwendung

Rechner: Ausführung von Datenübertragungen unterstützt.

Emulator: Senden/Empfangen von Daten, Kabel-Konfigurierung, Wakeup und Capture-Einstellungen sind nicht unterstützt.

## ■ SYSTEM-Anwendungen (Kontrast, Abschaltautomatik, Aktualisieren **des Betriebssystems)**

Rechner: Kontrastregelung, Konfigurieren der Abschaltautomatik und Aktualisieren des Betriebssystems unterstützt.

Emulator: Kontrastregelung, Konfigurieren der Abschaltautomatik und Aktualisieren des Betriebssystems sind nicht unterstützt.

## **E** Program-Anwendung

Rechner: Speichert erzeugte Textdateien im Hauptspeicher-Program-Ordner.

Emulator: Speichert erzeugte Textdateien im Massenspeicher-Program-Ordner.

### $\blacksquare$  Installieren von Add-Ins

Nach dem folgenden Vorgehen kann im Emulator eine Add-In-Anwendung oder Add-In-Sprache installiert werden.

## **Installieren einer Add-In-Anwendung oder Add-In-Sprache**

1. Rufen Sie im Hauptmenü das **MEMORY**-Menü auf.

Memory Manager F1:Main Memory F2:Storage Memory<br>F3:Import/Export F4:Backue F5:Optimization **RAIN STATE LEGE GRUP CIEVE** 

## $2.$  Klicken Sie auf  $E3$ (PC) $E1$ (IMP).

• Dies zeigt ein Dialogfenster zum Öffnen einer Datei an.

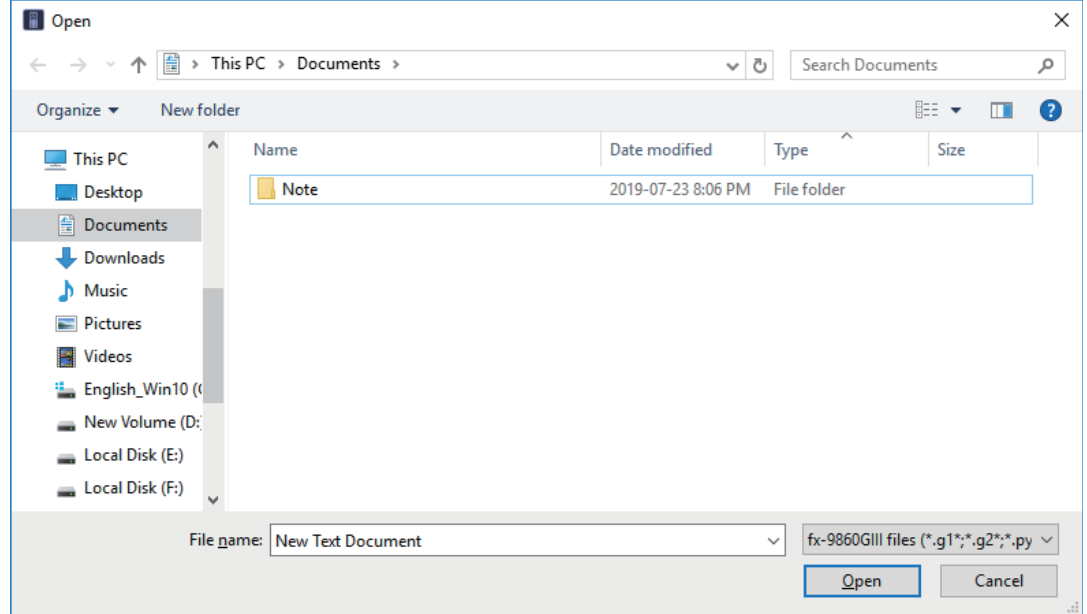

3. Wählen Sie die gewünschte Add-In-Datei und klicken Sie dann auf [Open].

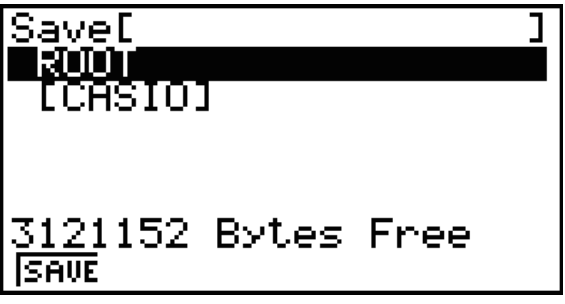

 $4$ . Wählen Sie den Ordner, in dem Sie die Add-In-Datei speichern möchten, und klicken Sie dann auf F1(SAVE).

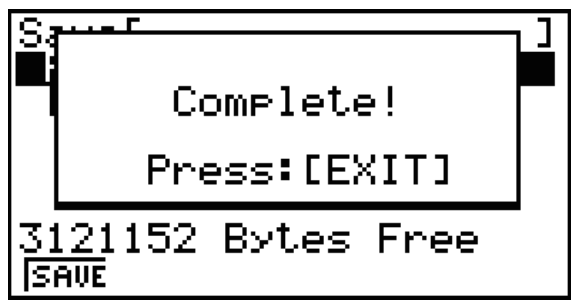

5. Klicken Sie auf [EXIT].

- $6.$  Wenn Sie eine Add-In-Anwendung installieren, klicken Sie auf  $\textcolor{red}{\textbf{MENU}}$ .
	- Im Hauptmenü sollte das Icon der gerade installierten Anwendung angezeigt sein.
	- Manche Add-In-Anwendungen können sich auf Rechner anders verhalten als auf dem Emulator.

### $\blacksquare$  **Importieren und Exportieren von Dateien**

Mit den folgenden Vorgängen können Sie Dateien in den Emulator importieren bzw. aus dem Emulator exportieren.

## **Eine Datei importieren**

1. Rufen Sie aus dem Hauptmenü das **MEMORY**-Menü auf.

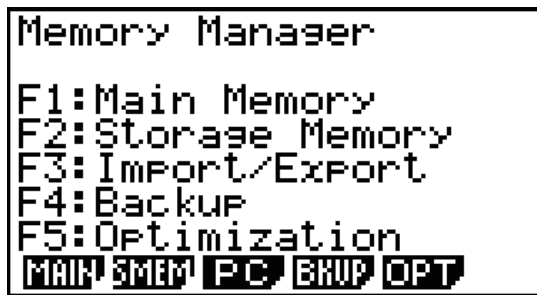

2. Klicken Sie auf F3 (PC).

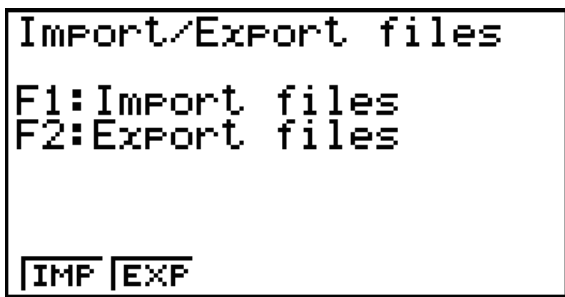

### $3.$  Klicken Sie auf  $F1(IMP)$ .

• Dies zeigt ein Dialogfenster zum Öffnen einer Datei an.

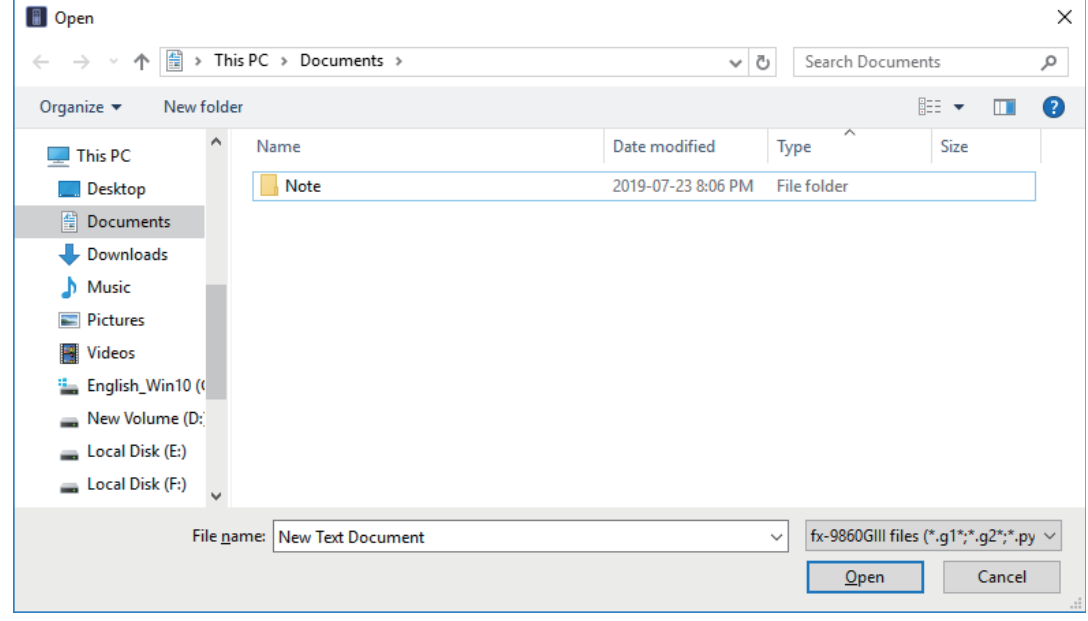

4. Wählen Sie die zu importierende Datei und klicken Sie dann auf [Open].

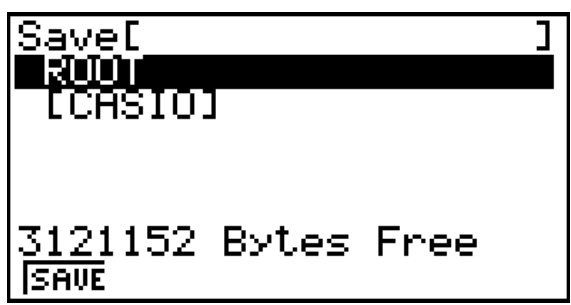

5. Wählen Sie den Ordner, in den Sie die Datei importieren wollen, und klicken Sie dann auf  $E1(SAVE)$ .

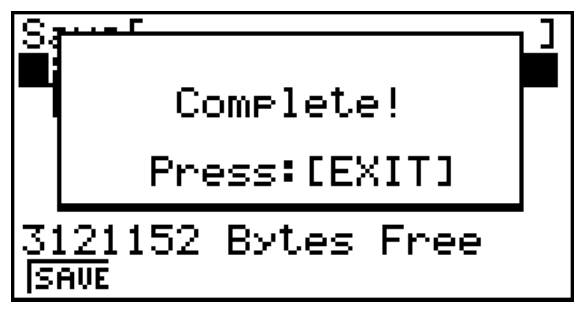

6. Klicken Sie auf EXIT.

## **Eine Datei exportieren**

- 1. Rufen Sie aus dem Hauptmenü das **MEMORY**-Menü auf.
- 2. Klicken Sie auf [53] (PC).
- 3. Klicken Sie auf F<sub>2</sub> (EXP).

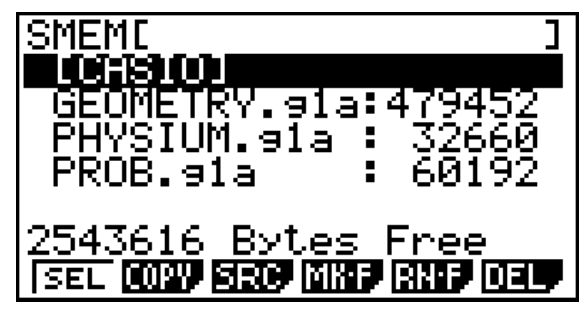

- 4. Stellen Sie die Hervorhebung auf die zu exportierende Datei. Klicken Sie dann auf  $F1(SEL)$ und anschließend [F2] (COPY).
	- Dies zeigt ein Dialogfenster zum Wählen des Zielordners für die exportierte Datei an.

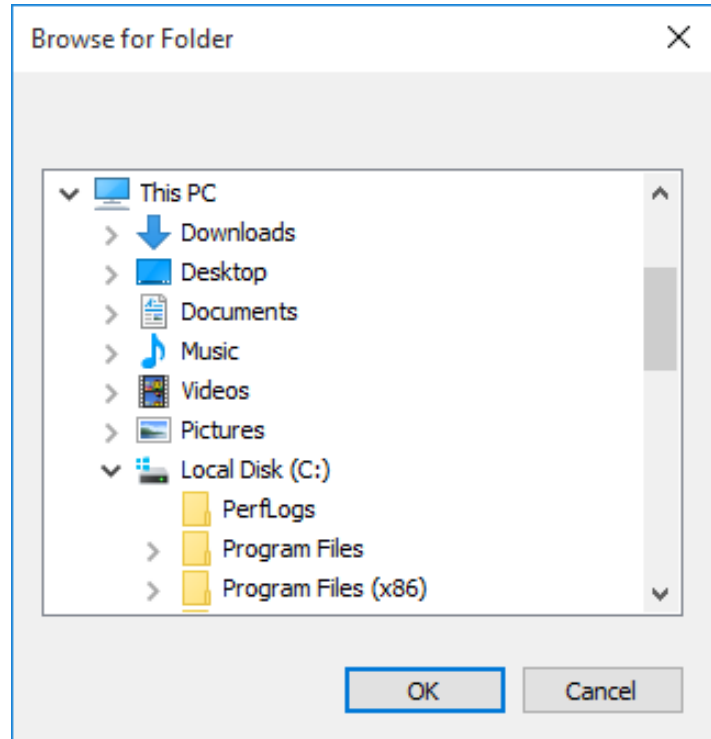

5. Wählen Sie den gewünschten Zielordner und klicken Sie dann auf [OK].

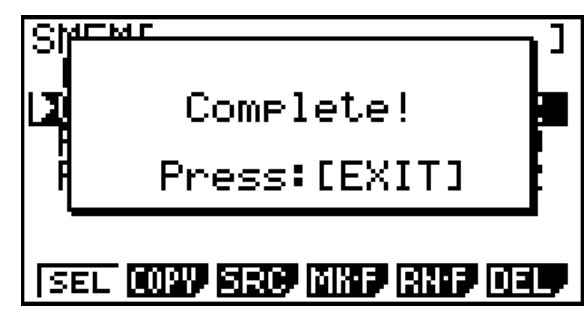

6. Klicken Sie auf [EXIT].

## $\blacksquare$  OFF ( $\boxed{\text{SHIFT}}$  +  $\boxed{\text{AC}/\text{ON}}$ )

Rechner: Schaltet den Strom aus.

Emulator: Schaltet den Emulator nicht aus. ( $\frac{S+TS}{S}$  +  $\frac{AC}{N}$  ist nicht belegt.)

## k **COPY & PASTE (Kopieren & Einfügen)**

Rechner: COPY & PASTE auf dem Rechner unterstützt.

Emulator: COPY & PASTE ist auf dem Emulator und zwischen dem Emulator und anderen auf dem Computer laufenden Anwenderprogrammen unterstützt.

Kopieren und Einfügen von spezifischen Eingabecodes des fx-9860GIII zwischen fx-Manager PLUS Subscription for fx-9860GIIIseries und anderen Anwendungen wird in manchen Fällen nicht unterstützt.

Unterstützt Kopieren und Einfügen zwischen einem Emulator-Arbeitsblatt und einem auf dem Computer geöffneten Excel-Arbeitsblatt.

• Zwischen einem Emulator-Arbeitsblatt und einem auf dem Computer geöffneten Excel-Arbeitsblatt wird Kopieren und Einfügen der folgenden Formeln unterstützt.

 $+, -, *$ ,  $/, ^{\wedge}, =, <>, >, <, >, <, >=, \$ IF, MIN, MAX, AVERAGE, MEDIAN, SUM, PRODUCT LOG, FACT, POWER, SQRT, LOG10, LN, PI SIN, COS, TAN, ASIN, ACOS, ATAN, SINH, COSH, TANH, ASINH, ACOSH, ATANH ABS, GCD, LCM, MOD, TRUNC, INT, ROUND, PERMUT, COMBIN, RAND, NOT, AND, OR

Die nachstehende Tabelle zeigt, wie bestimmte Formeln bei einem Einfügevorgang automatisch modifiziert werden können.

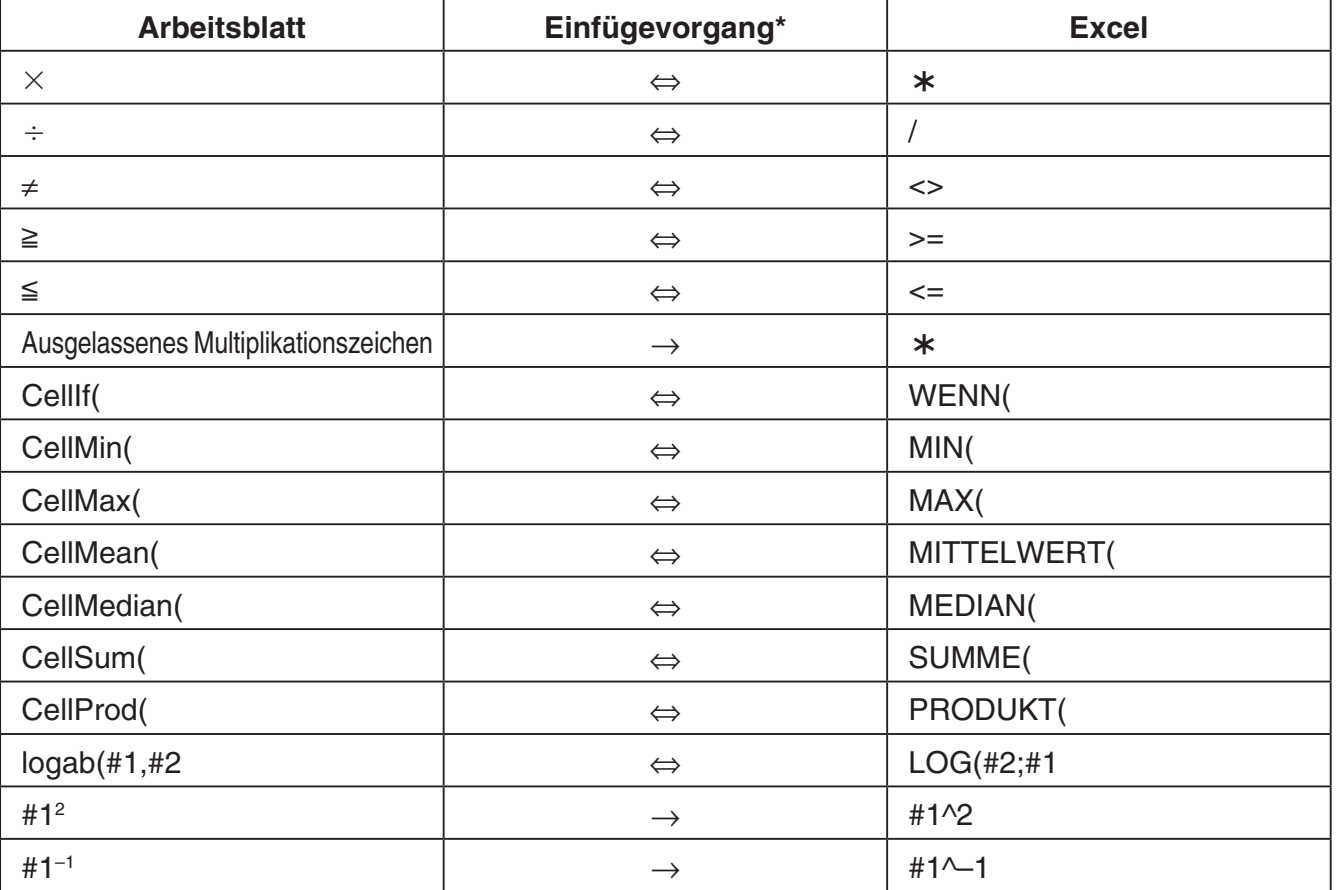

#### **Modifizierte Formeln**

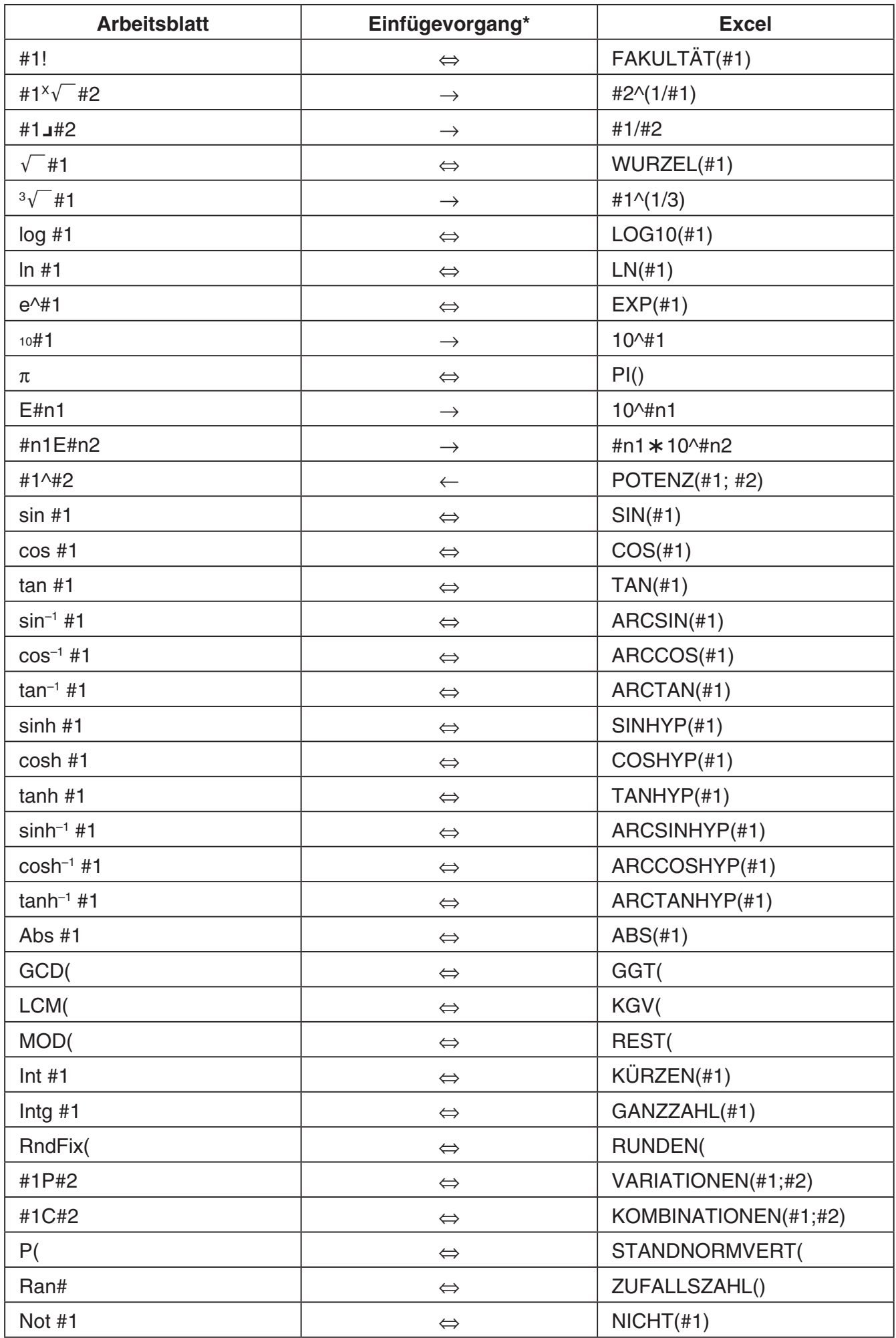

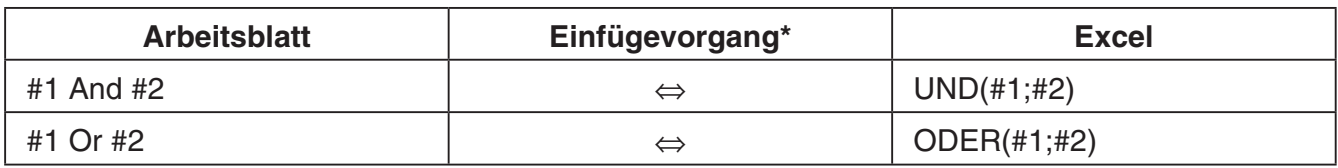

- \* Nachstehend sind die Symbole der Spalte "Einfügevorgang" in der obigen Tabelle erläutert.
	- ⇔: Beide Richtungen
	- →: Aus Emulator-Arbeitsblatt ins Excel
	- ←: Aus Excel ins Emulator-Arbeitsblatt
- Näheres zum Ändern von Formeln bei einer nicht in Englisch ausgeführten Version von Excel finden Sie in der Formelnliste (Seite DE-35).
- Wenn im Einfügevorgang eine nicht unterstützte Formel oder ein Vorgang, dessen Wert einen Fehler verursacht, enthalten ist, wird lediglich der Endwert ohne die Formel eingefügt.
- Wenn eine in ein Emulator-Arbeitsblatt eingefügte Formel 255 Byte überschreitet, nachdem die in der obigen Tabelle beschriebene Modifizierung erfolgt ist, wird lediglich der Endwert ohne die Formel eingefügt.
- Es ergibt sich ein Fehler, wenn das Argument einer Formel nicht im Argumentbereich des Ortes liegt, an dem die Einfügung erfolgt.
- Beim Einfügen einer Formel mit relativem Zellenbezug (z. B. = A1+1) aus Arbeitsblatt in Excel fügen Sie diese bitte unbedingt in die Zelle mit dem gleichen Namen wie die Zelle ein, aus der sie kopiert wurde. Kopieren in eine andere Zelle ergibt einen falschen Zellenbezug.

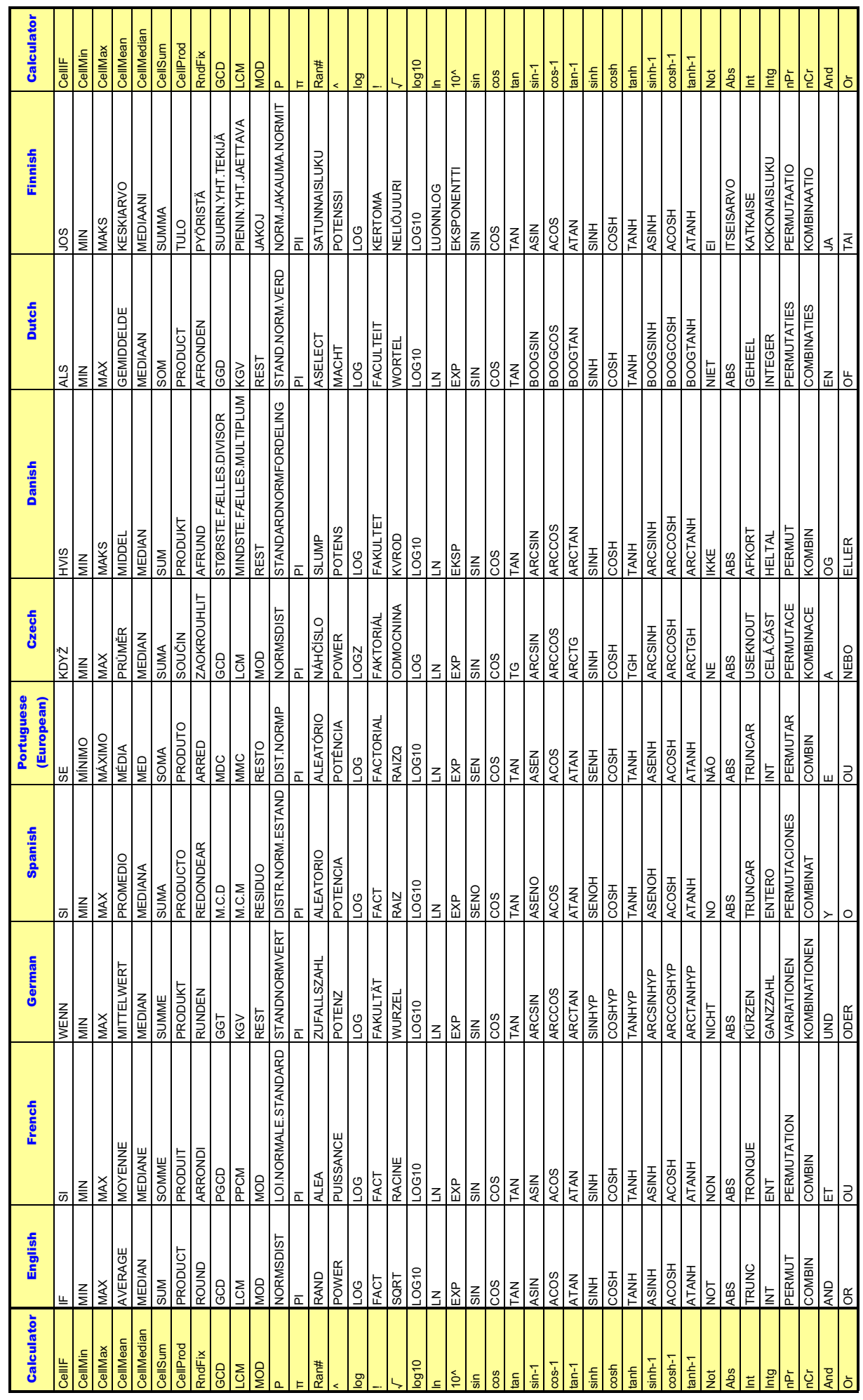

## **Formelnliste Formelnliste**

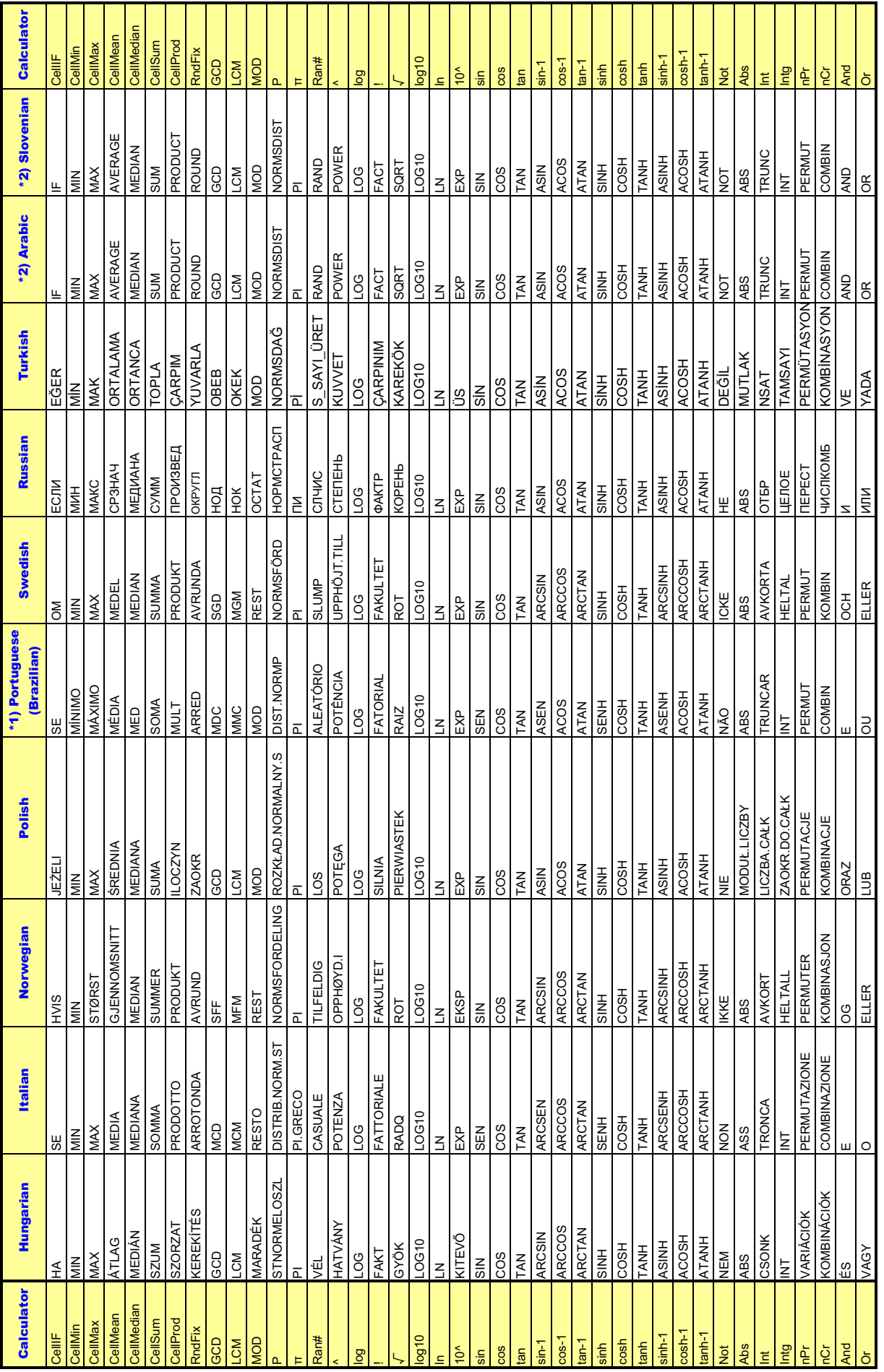

\*1) Atualiza o conversor em português incorporado.<br>\*2) Pretvori samo decimalni simbol in ločilo. \*2) Pretvori samo decimalni simbol in ločilo. \* 2( فقط العشرية والفواصل الرموز تحويل .

\*1) Atualiza o conversor em português incorporado.

#### *Hinweise*

• Bestimmte mathematische Funktionen werden zwischen Microsoft Excel 2010 und der Emulator-Tabellenkalkulation nicht korrekt kopiert und eingefügt. Ändern Sie die nachstehenden Funktionen in Excel auf die richtigen Funktionsnamen.

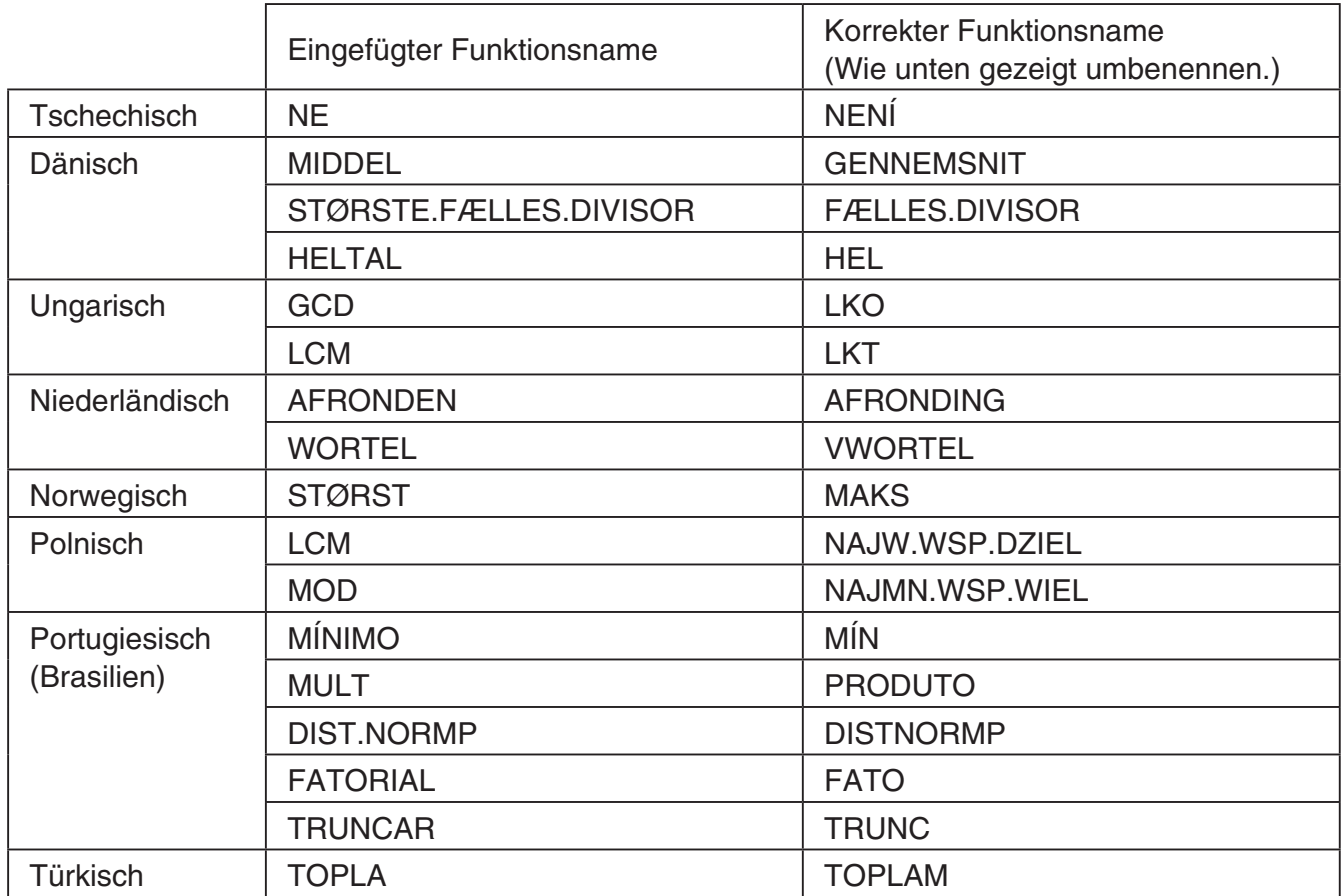

## k **Prüfungsmodus**

Rechner: Prüfungsmodus wird unterstützt.

Emulator: Prüfungsmodus wird nicht unterstützt.

## <span id="page-38-0"></span>**10. Fehlermeldungen-Tabelle**

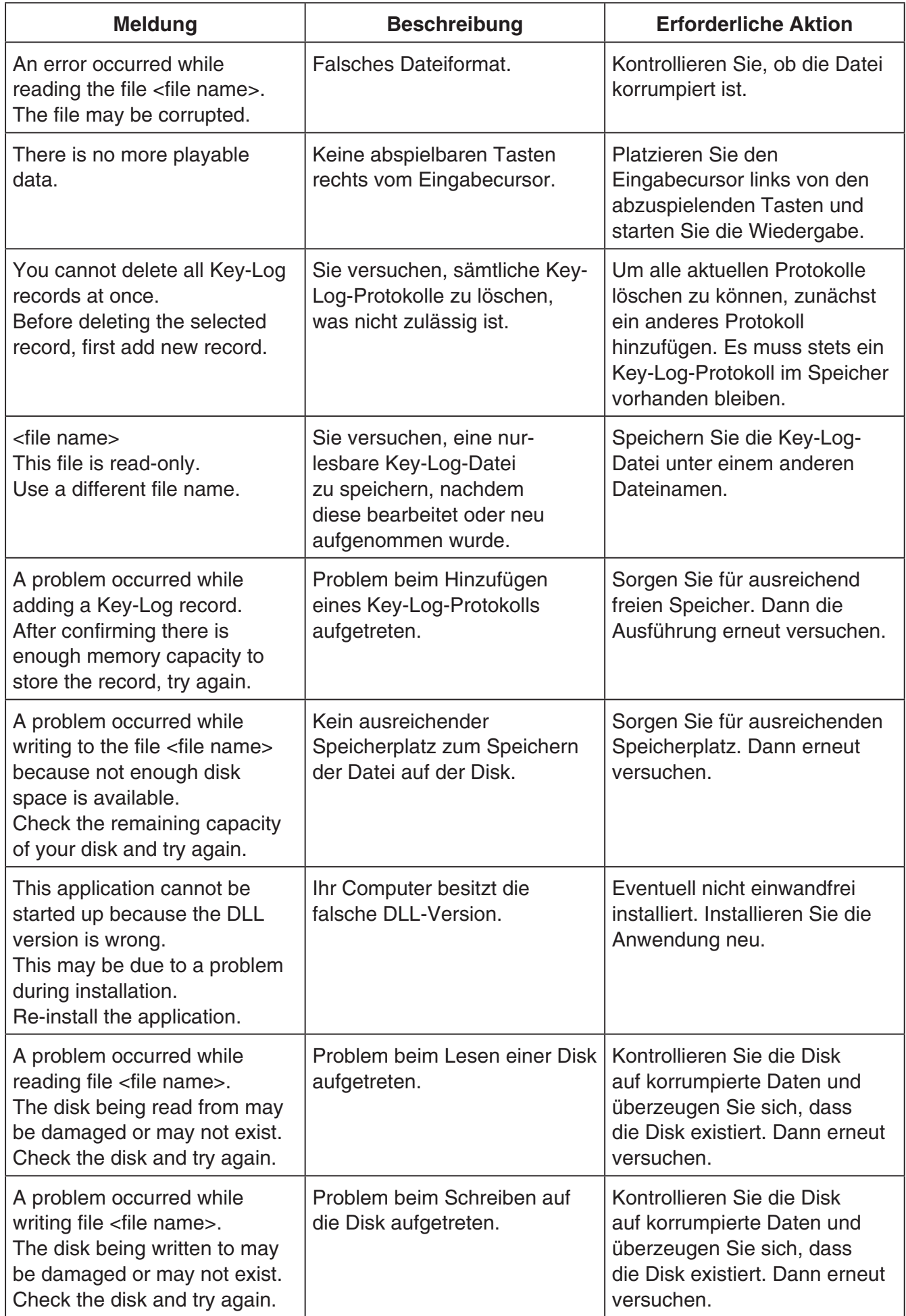

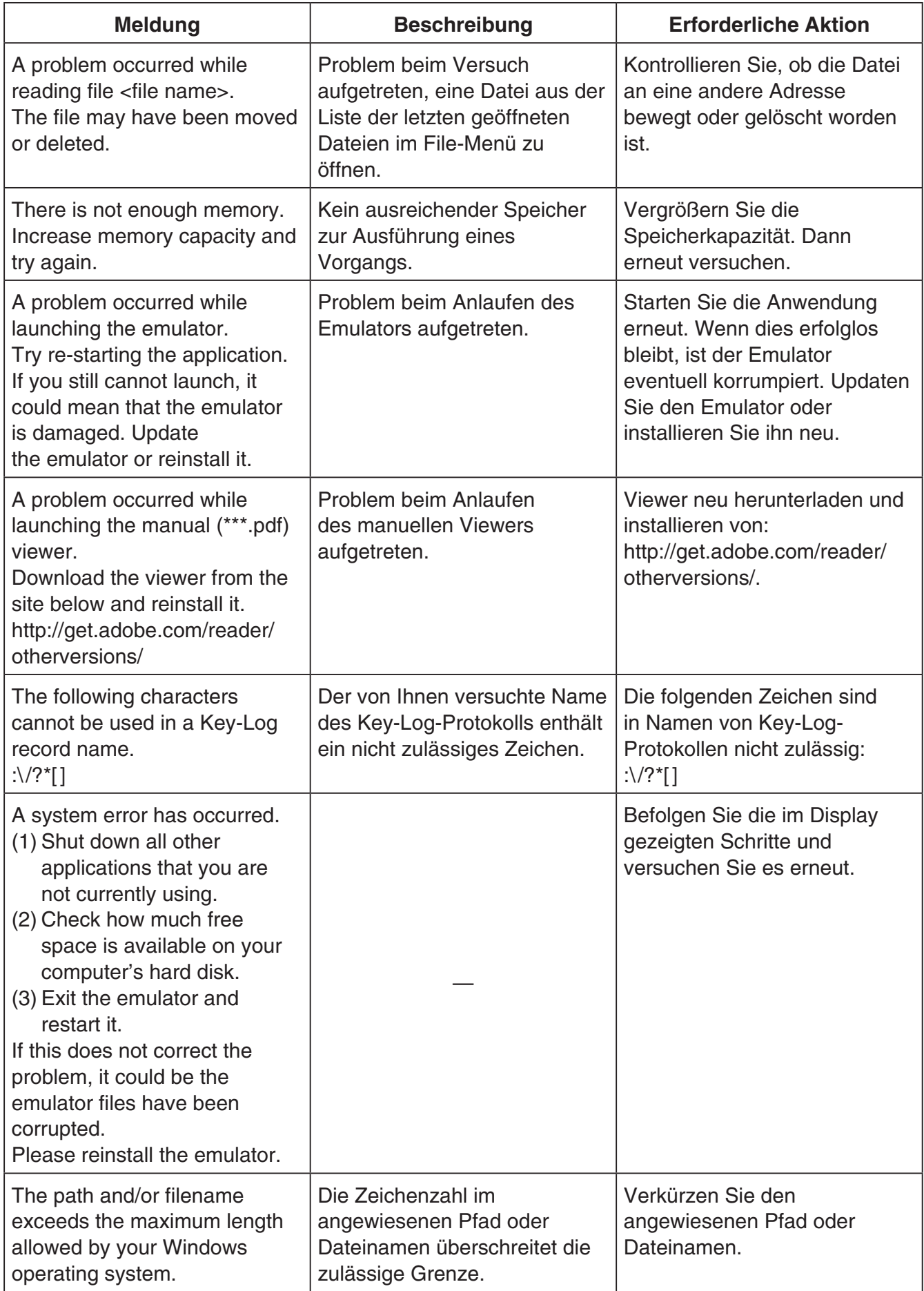

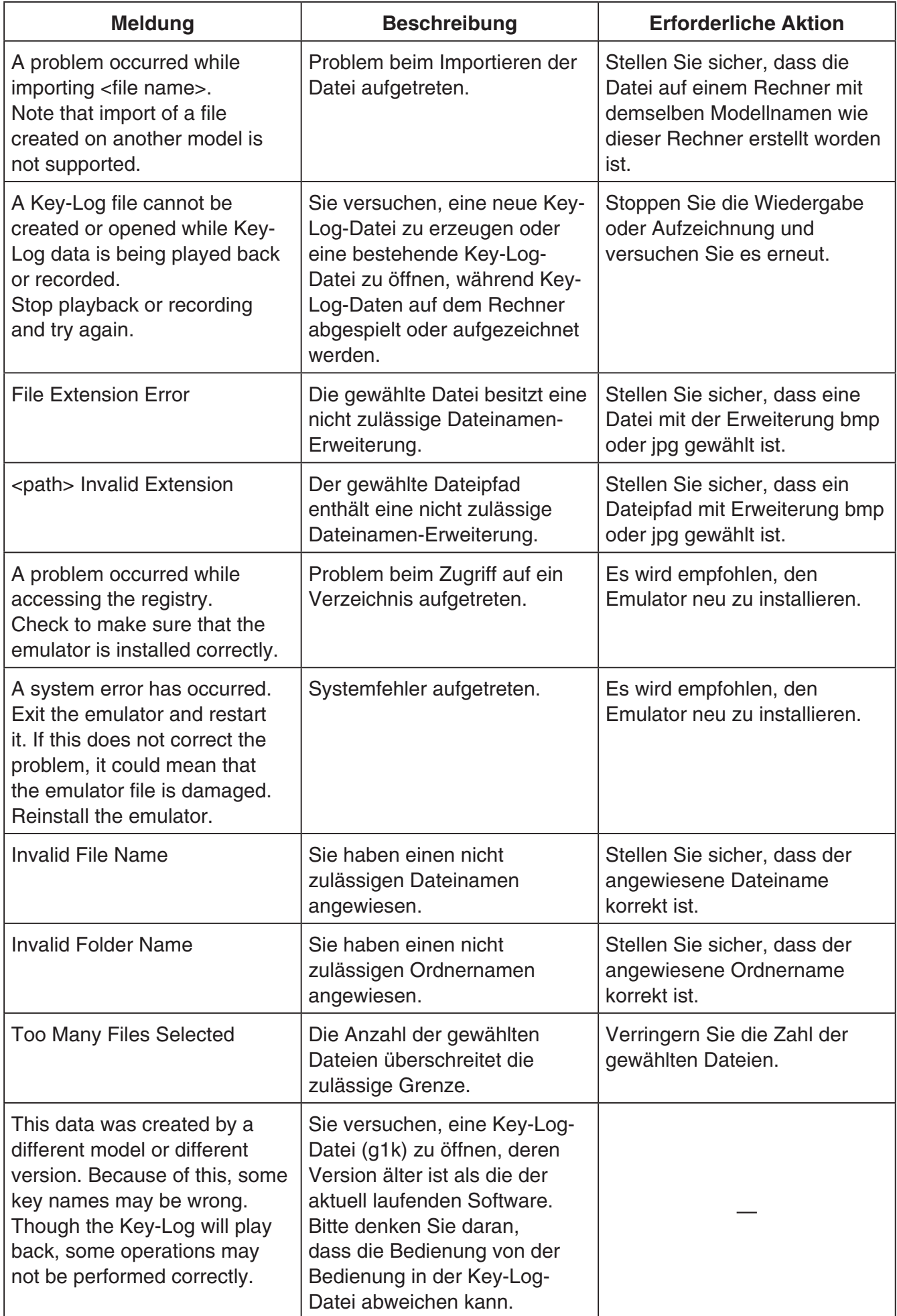

Copyright © 1998, 1999, 2000 Thai Open Source Software Center Ltd and Clark Cooper Copyright © 2001, 2002, 2003 Expat maintainers.

Permission is hereby granted, free of charge, to any person obtaining a copy of this software and associated documentation files (the "Software"), to deal in the Software without restriction, including without limitation the rights to use, copy, modify, merge, publish, distribute, sublicense, and/or sell copies of the Software, and to permit persons to whom the Software is furnished to do so, subject to the following conditions:

The above copyright notice and this permission notice shall be included in all copies or substantial portions of the Software.

THE SOFTWARE IS PROVIDED "AS IS", WITHOUT WARRANTY OF ANY KIND, EXPRESS OR IMPLIED, INCLUDING BUT NOT LIMITED TO THE WARRANTIES OF MERCHANTABILITY, FITNESS FOR A PARTICULAR PURPOSE AND NONINFRINGEMENT.

IN NO EVENT SHALL THE AUTHORS OR COPYRIGHT HOLDERS BE LIABLE FOR ANY CLAIM, DAMAGES OR OTHER LIABILITY, WHETHER IN AN ACTION OF CONTRACT, TORT OR OTHERWISE, ARISING FROM, OUT OF OR IN CONNECTION WITH THE SOFTWARE OR THE USE OR OTHER DEALINGS IN THE SOFTWARE.

# **CASIO**

## **CASIO COMPUTER CO., LTD.**

6-2, Hon-machi 1-chome Shibuya-ku, Tokyo 151-8543, Japan

> SA2005-B **© 2019 CASIO COMPUTER CO., LTD.**